## **BAB V**

## **IMPLEMENTASI DAN PENGUJIAN**

#### **5.1 HASIL IMPLEMENTASI**

Dari kegiatan analisis dan rancangan sistem informasi Rekam Medis pada Praktek Dokter Mandiri Kecamatan Muara Bulian serta permasalahan yang telah ditemukan pada bab-bab sebelumnya, maka pada bab ini penulis memberikan implementasi yang berhubungan dengan hasil rancangan yang dilakukan. Dengan perancangan sistem informasi Rekam Medis pada Praktek Dokter Mandiri Kecamatan Muara Bulian ini dapat memerikan informasi dan dapat mencetak laporan kepada aktor yang membutuhkan dengan akses yang cepat dan dapat menghindari kerusakan dokumen atau kehilangan data.

#### **5.1.1 Implementasi Tampilan** *Output*

Implementasi Tampilan *output* merupakan tampilan dari keluaran pada Sistem informasi Rekam Medis pada Praktek Dokter Mandiri Kecamatan Muara Bulian yang telah dirancang. Berikut adalah tampilan *output* dari sistem yang telah dirancang :

1. Laporan Data Rekam medis

Tampilan *output* laporan data Rekam medis ini menampilkan informasi Menu mengenai data-data Rekam medis pada Praktek Dokter Mandiri Kecamatan Muara Bulian . Di bawah ini merupakan tampilan dari *output*  data Rekam medis.

|                         | Praktek Dokter Mandiri Kecamatan Muara Bulian<br><b>LAPORAN REKAM MEDIS</b><br>Prakter Dokter Mandiri Kecamatan Bulian |                  |                         |                    |                      |                         |                       |  |  |  |
|-------------------------|----------------------------------------------------------------------------------------------------|------------------|-------------------------|--------------------|----------------------|-------------------------|-----------------------|--|--|--|
| <b>No</b>               | id rekam medis                                                                                                    | tanggal          | id pasien               | <b>Nama Pasien</b> | id dokter            | <b>Nama Dokter</b>      | pemeriksaan           |  |  |  |
| ٠                       | REK20201127093906196                                                                                                   | 27 November 2020 | RESPONSE 12/04/12 34:38 |                    | ID2020072011300842   |                         | Ox Pemeriksaan        |  |  |  |
| $\overline{2}$          | REK20210720144447582                                                                                                   | 20 Juli 2021     | <b>PAS205</b>           | paduwai            | DOK20210720143008415 | Fadira Avu Lestari.SKM  | Ox Pemeriksaan        |  |  |  |
| $\overline{\mathbf{3}}$ | REK20210720145542348                                                                                                   | 04 November 2021 | <b>PAS205</b>           | paduwai            | DOK20210720143008415 | Fadira Avu Lestari.SKM  | Or Pemericsan         |  |  |  |
| 4                       | REK20210720145617419                                                                                                   | 04 November 2021 | <b>PAS205</b>           | paduwai            | DOK20210720143008415 | Fadira Avu Lestari.SKM  | Ox Pemeriksaan        |  |  |  |
| 5                       | REK20210721155700537                                                                                                   | 18 Tusi 2021     | <b>PAS211</b>           | Nicuk              | DOK20210720143008415 | Fadira Ayu Lestari, SKM | Or Demonissant        |  |  |  |
| ×                       | REK20210722032352650                                                                                                   | 18 Juni 2021     | <b>PAS210</b>           | ade                | DOK20210720143008415 | Fadira Ayu Lestari, SKM | Ox Pemeriksaan        |  |  |  |
| ×                       | REK20210722055057324                                                                                                   | 06 April 2021    | <b>PAS211</b>           | Nicuk              | DOIC0210720143008415 | Fadira Avu Lestari.SKM  | Or Pemericsan         |  |  |  |
| ×                       | REK20210722062634951                                                                                                   | 22 Desember 2020 | <b>PAS212</b>           | Reno               | DOIC0210720143008415 | Fadira Avu Lestari.SKM  | <b>1v Remembrance</b> |  |  |  |
| $\overline{9}$          | REK20210722083528612                                                                                                   | 04 November 2021 | <b>PAS211</b>           | Nicuk              | DOK20210720143008415 | Fadira Avu Lestari.SKM  | Ox Pemeriksaan        |  |  |  |
| 10                      | REK20210723022150327                                                                                                   | 23 Juli 2021     | <b>PAS213</b>           | zul                | DOK20210720143008415 | Fadira Ayu Lestari, SKM | <b>1x Pemeriksaan</b> |  |  |  |
| 11                      | REK20210724132853532                                                                                                   | 21 Juni 2021     | PAS20210724132132738    |                    | DOK20210720143008415 | Fadira Avu Lestari.SKM  | Or Pemeriksaan        |  |  |  |
| 12 <sup>°</sup>         | REK20210726090138260                                                                                                   | 06 November 2021 | <b>PAS214</b>           | Fifire alfida      | DOK20210721131507924 |                         | Or Pemeriksaan        |  |  |  |
| 13                      | REK20210726090707660                                                                                                   | 06 November 2021 | <b>PAS214</b>           | Elfira alfida      | DOK20210721131507924 |                         | Ox Pemeriksaan        |  |  |  |
| 14                      | REK20210726090731821                                                                                                   | 06 November 2021 | <b>PAS214</b>           | Elfira alfida      | DOK20210721131507924 |                         | Ox Pemeriksaan        |  |  |  |
| 15                      | REK20210728044644803                                                                                                   | 28 3ab 2021      | PAS20210728035628664    | paduwai            | DOK20210720143008415 | Fadira Avu Lestari.SKM  | Or Pemericsan         |  |  |  |
| 16                      | REK20210728083258749                                                                                                   | 28 Juli 2021     | <b>PAS211</b>           | Nicuk              | DOK20210720143008415 | Fadira Avu Lestari.SKM  | Ox Pemeriksaan        |  |  |  |
| 17                      | REK20210729180230315                                                                                                   | 29 Juli 2021     | <b>PAS216</b>           | Herman             | DOK20210728041035924 |                         | 3x Pemeriksaan        |  |  |  |
| 18                      | REK20210729180627783                                                                                                   | 29 Juli 2021     | <b>PAS216</b>           | Herman             | DOK20210728041035924 |                         | 3x Pemeriksaan        |  |  |  |

**Gambar 5.1 Laporan Data Rekam medis**

2. Laporan Data Pasien

Tampilan *output* laporan data Pasien ini menampilkan informasi Menu mengenai data-data Pasien pada Praktek Dokter Mandiri Kecamatan Muara Bulian . Di bawah ini merupakan tampilan dari *output* data Pasien.

|                |                                         |                |                |                  |               | Praktek Dokter Mandiri Kecamatan Muara Bulian |             |                                  |   |  |  |
|----------------|-----------------------------------------|----------------|----------------|------------------|---------------|-----------------------------------------------|-------------|----------------------------------|---|--|--|
|                | <b>LAPORAN PASIEN</b>                   |                |                |                  |               |                                               |             |                                  |   |  |  |
|                | Prakter Dokter Mandiri Kecamatan Bulian |                |                |                  |               |                                               |             |                                  |   |  |  |
| <b>No</b>      | id pasien                               | nama pasien    | alamat         | ienis kelamin    | no telepon    | email                                         | username    | password                         |   |  |  |
| ×              | PAS20210728035420259                    | elfira alfida  | air hitam laut | perempuan        | 082286704312  | elfiraalfida@gmail.com                        | elfraalfida | 868619d52f1501b8ef496e0d8db0d996 |   |  |  |
| $\overline{2}$ | <b>PAS20210728035529303</b>             | indo gali      | air hitam laut | perempuan        | 082178456091  | indogal @gmail.com                            | indogali    | 47972a2hche66aad44c4574591277681 |   |  |  |
| $\overline{3}$ | PAS20210728035628664                    | paduwai        | air hitam laut | perempuan        | 081246578013  | paduvai@omail.com                             | paduwai     | 43d78f0211fac8d6331d17e673cfb7bb |   |  |  |
| $\overline{a}$ | PAS20210728035952433                    | m nasir        | air hitam laut | Iski-laki        | 085274889123  | mnasir@gmail.com                              | mnasir      | 80e56613316c560e489368686616e0   |   |  |  |
| 5              | PAS20210728040153420                    | deang macora   | air hitam laut | laki-laki        | 081234678950  | daenomacora@gmail.com                         | daenomacora | a396213268F3bee3cca09f0dd0cc6e90 |   |  |  |
| 6              | PAS20210728040258283                    | alpiatun       | air hitam laut | <b>bis-bis</b>   | 082356804619  | alplatun@gmail.com                            | albiatun    | 6788c26f93f92f549a5053504090d09b |   |  |  |
|                | PAS20210728040413229                    | hi indo angka  | air hitam laut | perempuan        | 0823678091966 | hjindoangka@gmail.com                         | htindoangka | 20150206256048-695496-345145495  |   |  |  |
| $\mathbf{g}$   | PAS20210728040514960                    | pallau         | air hitam laut | laki-laki        | 081275669980  | palau@gmail.com                               | pallau      | cfcf9492a84ca715967a1bcf1a9a4850 |   |  |  |
| 9              | PAS20210728040636608                    | hamidah        | air hitam laut | perempuan        | 082144678901  | hamidah@gmail.com                             | hamidah     | 6167a4fc01631936a40d367dd4b5f0ee |   |  |  |
| 10             | <b>PAS204</b>                           | indo asli      | air hitam laut | perempuan        | 082144678901  | indogali@gmail.com                            | indogali    | 42922e2bche66ead44c4574591277681 |   |  |  |
| 11             | <b>PAS205</b>                           | paduwai        | sichitamlaut   | <b>Isló-Isló</b> | 085378604823  | paduvai@gmail.com                             | paduwai     | 43/28802116x8/6331/17e623-8/26   |   |  |  |
| 12             | <b>PAS206</b>                           | wahyuni        | air hitam laut | <b>Inki-laki</b> | 0822846750    | wahyuni@gmai.com                              | wahyuni     | eaa282a0e60c67915d24d1f7cc52f77b |   |  |  |
| 13             | <b>PAS207</b>                           | <b>Hamidah</b> | Air hitam but  | perempuan        | 082271469923  | Hamidah@gmail.com                             | Hamidsh     | 6167x4fc01631936x40d367dd4b5f0ee |   |  |  |
| 14             | <b>PAS208</b>                           | budi           | sir hitam laut | <b>Isló-Isló</b> | 0823806690    | budi@cmail.com                                | budi        | 00dfe53ee86ef02e742515edef075ed3 |   |  |  |
| 15             | <b>PAS209</b>                           | boy            | air hitam laut | laki-laki        | 085378604823  | boy@gmail.com                                 | bov.        | 1a699ad5e06aa8a6db3bcf9cfb2f00f2 |   |  |  |
| 16             | PAS210                                  | ade            | iambi          | Iski-laki        | 081276875434  | ade@amail.com                                 | ade         | »562cf»07c2b1213b3»5c99b756fc206 |   |  |  |
| 17             | <b>PAS211</b>                           | Ninik          | 1. Selatan     | perempuan        | 08123312312   | niculo@gmail.com                              | nink        | 8005309de7a21c261d4961f18e4646b0 |   |  |  |
| 18             | <b>PAS212</b>                           | Reno           | Jambi          | laki-laki        | 0822913648970 | Reno@gmail.com                                | Reno        | 41ae5118f87c9f621ef5d66c698e0a94 | ٠ |  |  |

**Gambar 5.2 Laporan Data Pasien**

5.1.2.1 Implementasi Tampilan *Input* Khusus Pengunjung Web dan Pasien

Tampilan *Input* khusus Pengunjung Web dan Pasien merupakan tampilan yang dihasilkan sesuai dengan rancangan Pengunjung Web dan Pasien sebelumnya.

1. Tampilan Input Form Login

Tampilan *Input Form Login* digunakan untuk menampilkan data *Login*. Berikut merupakan Tampilan *Login* :

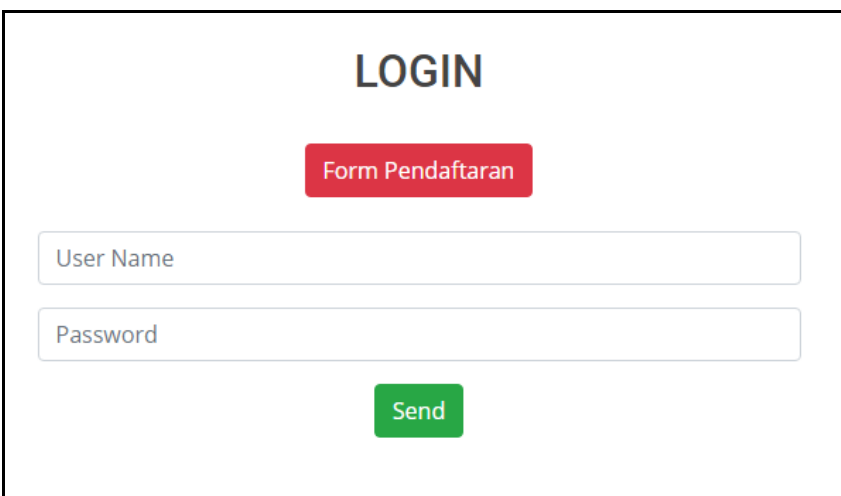

**Gambar 5.3 Tampilan Input Form Login**

2. Tampilan *Input Form* Menu Utama

Tampilan *Input Form* Menu utama digunakan untuk menampilkan data Ooa1. Berikut merupakan Tampilan Menu utama :

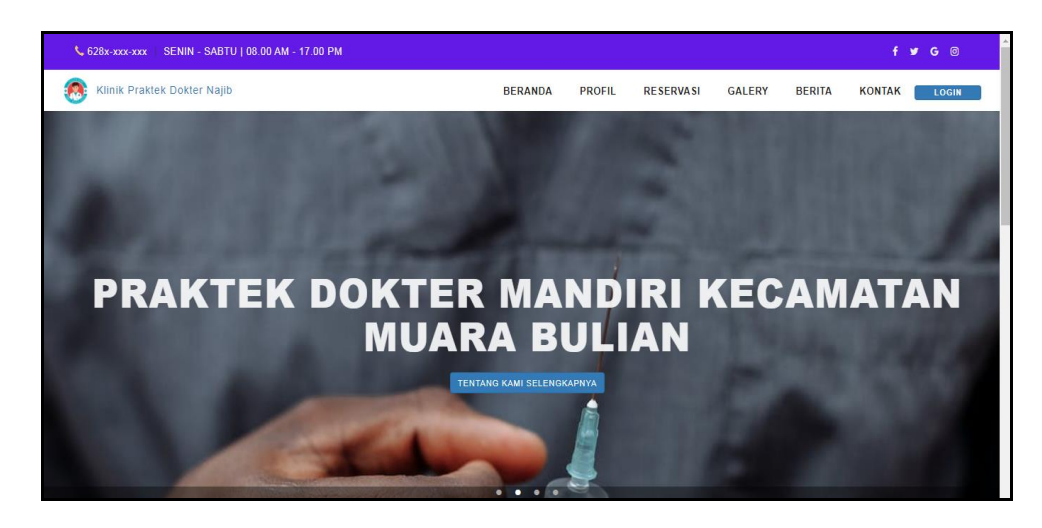

**Gambar 5.4 Tampilan** *Input Form* **Menu utama**

3. Tampilan *Input Form* Profil

Tampilan *Input Form* Profil digunakan untuk menampilkan data Profil. Berikut merupakan Tampilan Profil:

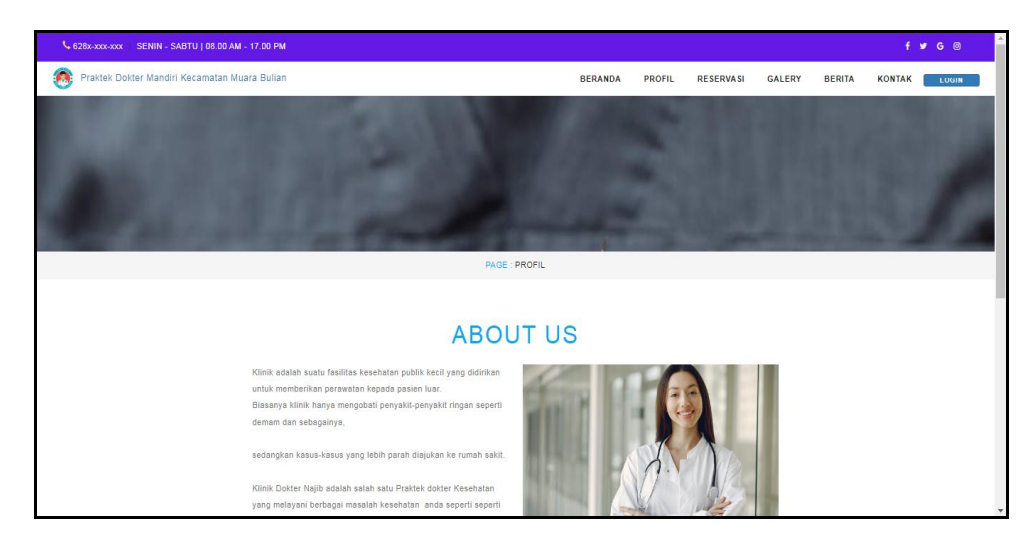

**Gambar 5.5 Tampilan** *Input Form* **Profil**

## 4. Tampilan *Input Form* Reservasi

Tampilan *Input Form* Reservasi digunakan untuk menampilkan data Reservasi. Berikut merupakan Tampilan Reservasi:

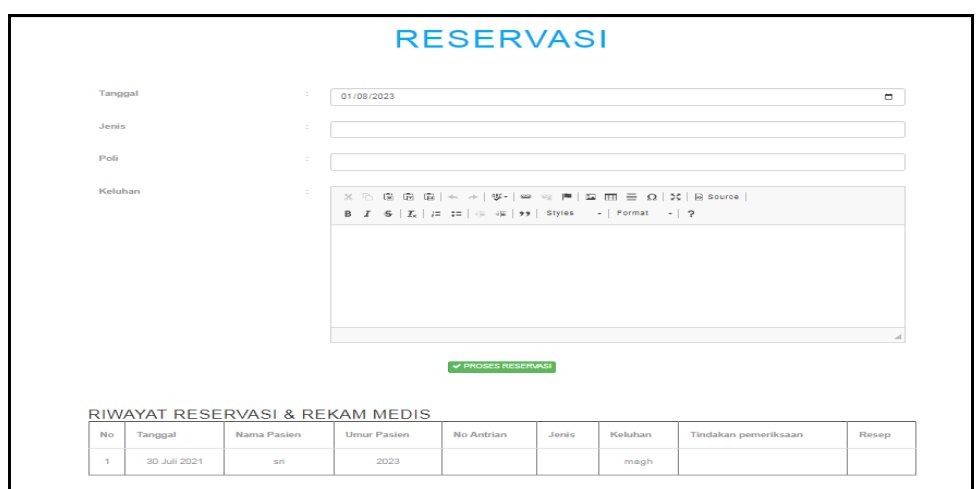

**Gambar 5.6 Tampilan** *Input Form* **Reservasi**

5. Tampilan *Input Form* Galery

Tampilan *Input Form* Galery digunakan untuk menampilkan data Galery.

Berikut merupakan Tampilan Galery:

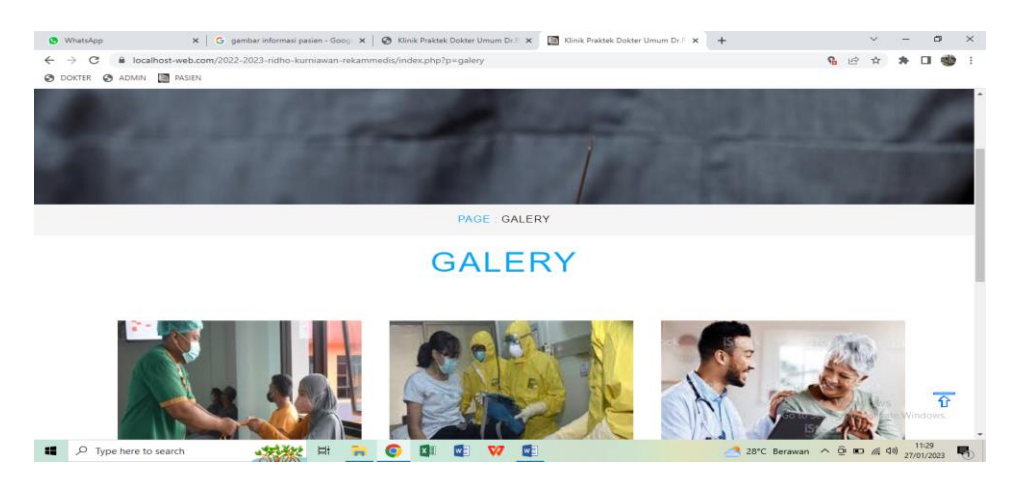

**Gambar 5.7 Tampilan** *Input Form* **Galery**

6. Tampilan *Input Form* Berita

Tampilan *Input Form* Berita digunakan untuk menampilkan data Berita. Berikut merupakan Tampilan Berita:

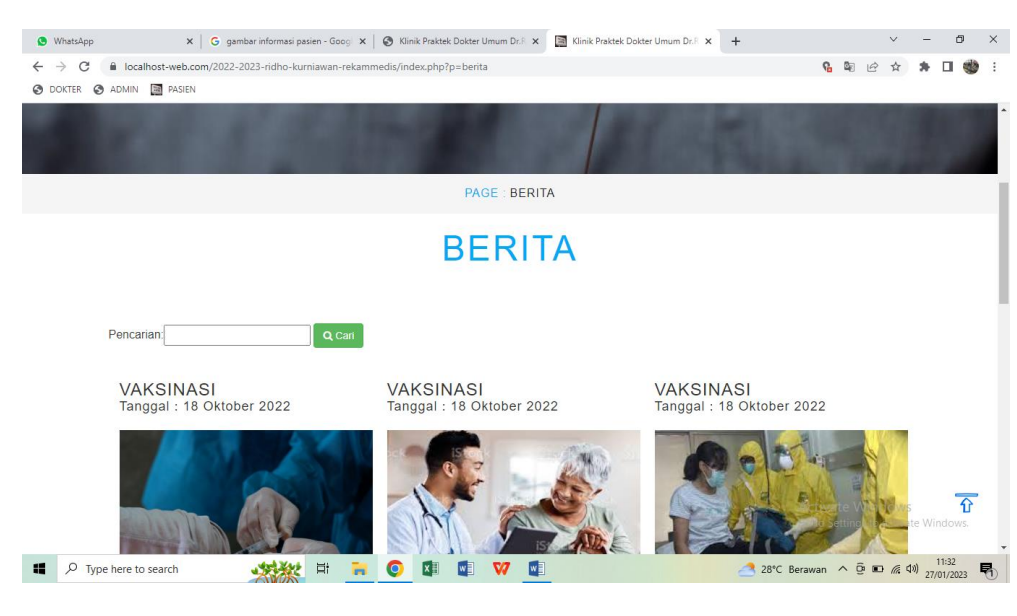

**Gambar 5.8 Tampilan** *Input Form* **Berita**

7. Tampilan *Input Form* Kontak

Tampilan *Input Form* Kontak digunakan untuk menampilkan data Kontak. Berikut merupakan Tampilan Kontak:

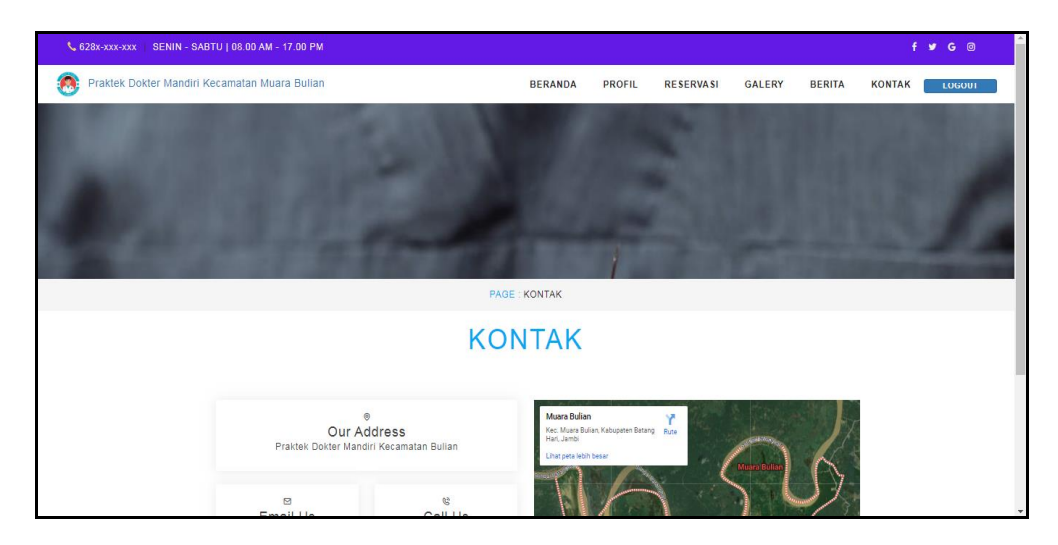

**Gambar 5.9 Tampilan** *Input Form* **Kontak**

8. Tampilan *Input Form* Pendaftaran

Tampilan *Input Form* Pendaftaran digunakan untuk menampilkan data Pendaftaran. Berikut merupakan Tampilan Pendaftaran:

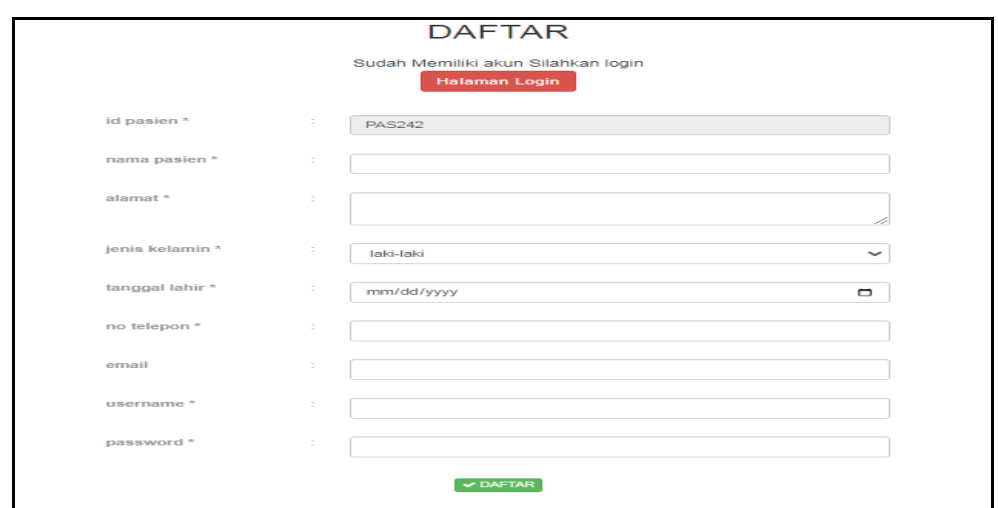

**Gambar 5.10 Tampilan** *Input Form* **Pendaftaran**

#### **5.1.2 Implementasi Tampilan** *Input*

Tampilan *Input* merupakan suatu cara masukan data, dimana akan dibutuhkan dalam proses penghasilan laporan (*output)*. Adapun bentuk tampilan *Input* tersebut adalah sebagai berikut :

#### 5.1.2.2 Implementasi Tampilan *Input* Khusus Admin dan Dokter

Tampilan *Input* khusus Admin dan Dokter merupakan tampilan yang dihasilkan sesuai dengan rancangan Admin sebelumnya.

1. Tampilan *Form Login*

Tampilan *Form Input Login* digunakan pada saat pertama kali *user* menjalankan aplikasi, maka yang pertama kali akan tampil adalah Halaman Menu *Login*. Pertama-tama *user* harus memasukan *Username*  dan *Password* terlebih dahulu*.*Halaman Menu *Login* digunakan untuk menampilkan menu-menu di dalam program.

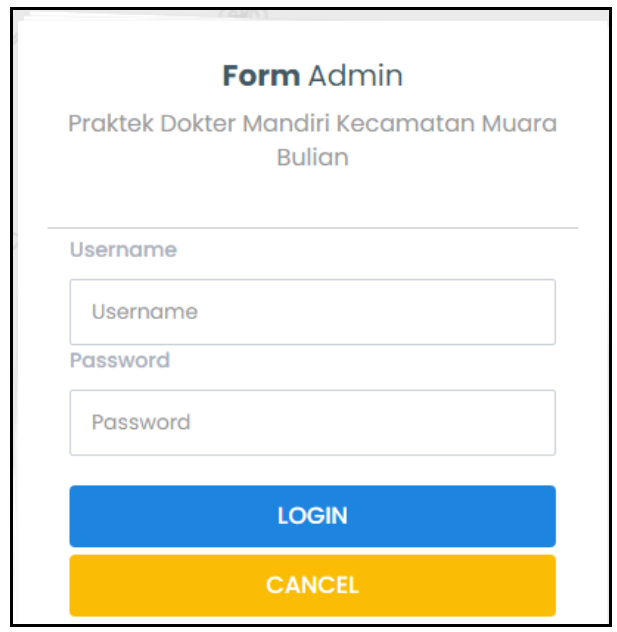

**Gambar 5.11 Tampilan** *Login*

2. Tampilan Menu Utama

Tampilan Menu Admin merupakan hasil dari rencana atau kerangka dasar yang telah penulis desain sebelumnya pada tahap ini menu telah diberi bahasa perograman sehingga dapat berfungsi, Dengan harapan menu ini telah sesuai dengan apa yang telah dirancang sebelumnya.

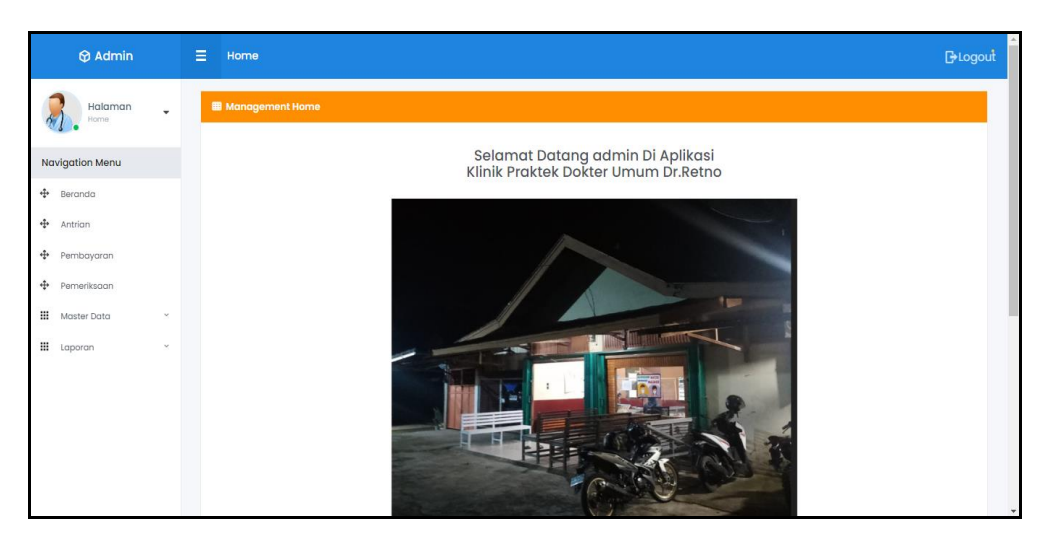

**Gambar 5.12 Tampilan** *Input Form* **Menu Utama**

3. Tampilan Menu Admin

Tampilan Menu Admin merupakan hasil dari rencana atau kerangka dasar yang telah penulis desain sebelumnya pada tahap ini menu telah diberi bahasa perograman sehingga dapat berfungsi, dengan tujuan agar rencana desain awal sesuai dengan program yang telah dibuat.

a. Tampilan *Input Form* Menu Admin

Tampilan *Input Form* menu Admin digunakan untuk mengintegrasikan semua fungsi-fungsi yang dibutuhkan untuk melakukan pengolahan atau menampilkan data Admin. Berikut merupakan Tampilan Admin :

| <b>M</b> Admin              | Е<br>Home                |                                 |                |                           |                 |                                  | <b>BLogout</b> |
|-----------------------------|--------------------------|---------------------------------|----------------|---------------------------|-----------------|----------------------------------|----------------|
| Halaman<br>Data Admin       | ٠                        | <b>EB</b> Management Data Admin |                |                           |                 |                                  |                |
| <b>Navigation Menu</b>      | <b>2 Refresh</b>         |                                 |                |                           |                 |                                  |                |
| ÷<br>Beranda                |                          | Berdasarkan: id_admin           |                | $\checkmark$              |                 |                                  |                |
| ÷<br>Antrian                | Pencarian<br>Action      |                                 | <b>No</b>      | Q Cari<br><b>Id admin</b> | <b>Username</b> | Password                         |                |
| ÷<br>Pembayaran             | i Detail                 | <b>R</b> Edit<br><b>x</b> Hapus | T.             | ID2020072011305991        | admin           | 21232f297a57a5a743894a0e4a801fc3 |                |
| ÷<br>Pemeriksaan<br>▦       | i Detail<br>$\checkmark$ | <b>B</b> Edit<br><b>x</b> Hapus | $\overline{2}$ | ID2020072011310074        | vanya41         | 21232f297a57a5a743894a0e4a801fc3 |                |
| Master Data<br>▦<br>Laporan | i Detail<br>$\checkmark$ | <b>R</b> Edit<br><b>x</b> Hapus | 3              | ID2020072011310067        | tari.yuliarti   | 21232f297a57a5a743894a0e4a801fc3 |                |
|                             | i Detail                 | <b>Z</b> Edit<br><b>x</b> Hapus | 4              | ID2020072011310125        | ilgilasari      | 21232f297a57a5a743894a0e4a801fc3 |                |
|                             | i Detail                 | <b>B</b> Edit<br><b>x</b> Hapus | 5              | ID2020072011310125        | mustofa.nova    | 21232f297g57g5g743894g0e4g801fc3 |                |
|                             | i Detail                 | <b>R</b> Edit<br><b>X</b> Hapus | 6              | ID2020072011310240        | gori.wibowo     | 21232f297a57a5a743894a0e4a80lfc3 |                |
|                             | <b>i</b> Detail          | <b>REGIL</b><br><b>X Horses</b> | $\overline{7}$ | ID2020072011310213        | iwinarsih       | 21232f297a57a5a743894a0e4a801fc3 |                |

**Gambar 5.13 Tampilan** *Input Form* **Menu Admin**

b. Tampilan *Input Form* Tambah Admin

Tampilan *Input Form* Tambah Admin digunakan untuk menambah data-data yang dibutuhkan untuk melakukan pengolahan atau menampilkan data Admin. Berikut merupakan Tampilan Admin :

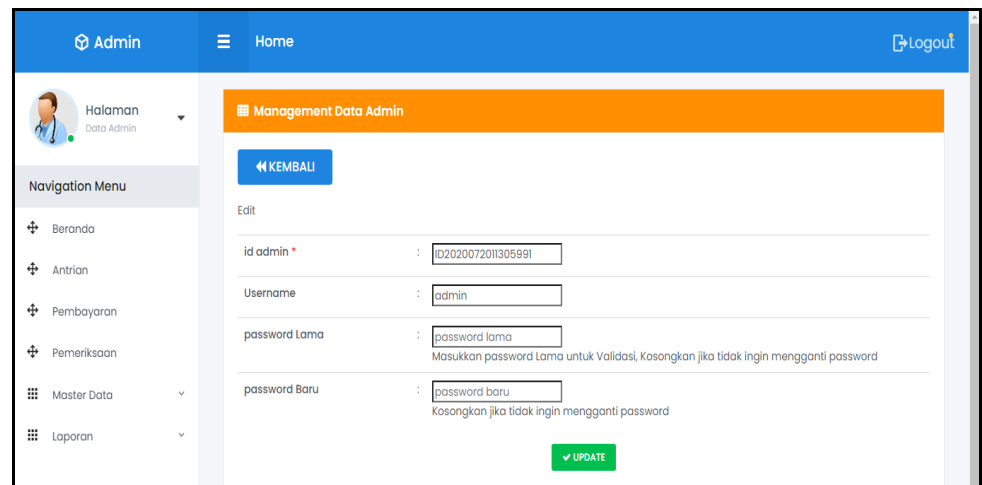

**Gambar 5.14 Tampilan** *Input Form* **Tambah Admin**

c. Tampilan *Input Form* Edit Admin

Tampilan *Input Form* Edit Admin digunakan untuk memodifikasi datadata yang dibutuhkan untuk melakukan pengolahan atau menampilkan data Admin. Berikut merupakan Tampilan Admin :

| <b>M</b> Admin                                   | Ξ<br>Home                                                                                                    | <b>B</b> Logout |
|--------------------------------------------------|----------------------------------------------------------------------------------------------------|-----------------|
| Halaman<br>$\overline{\mathbf{v}}$<br>Data Admin | <b>图 Management Data Admin</b>                                                                                              |                 |
| <b>Navigation Menu</b>                           | <b>KEMBALI</b>                                                                                                    |                 |
| Ф<br>Beranda                                     | Edit<br>id admin *<br>ID2020072011305991<br>t                                                                               |                 |
| ⊕<br>Antrian                                     | Username<br>÷<br>admin                                                                                                    |                 |
| ⊕<br>Pembayaran<br>⊕<br>Pemeriksaan              | password Lama<br>÷<br>password lama<br>Masukkan password Lama untuk Validasi, Kosongkan jika tidak ingin mengganti password |                 |
| ₩<br>Master Data<br>$\checkmark$                 | password Baru<br>÷<br>password baru<br>Kosongkan jika tidak ingin mengganti password                                        |                 |
| ₩<br>$\checkmark$<br>Laporan                     | V UPDATE                                                                                                    |                 |

**Gambar 5.15 Tampilan** *Input Form* **Edit Admin**

4. Tampilan Menu Antrian

Tampilan Menu Antrian merupakan hasil dari rencana atau kerangka dasar yang telah penulis desain sebelumnya pada tahap ini menu telah diberi bahasa perograman sehingga dapat berfungsi, dengan tujuan agar rencana desain awal sesuai dengan program yang telah dibuat.

a. Tampilan *Input Form* Menu Antrian

Tampilan *Input Form* menu Antrian digunakan untuk mengintegrasikan semua fungsi-fungsi yang dibutuhkan untuk melakukan pengolahan atau menampilkan data Antrian. Berikut merupakan Tampilan Antrian :

| $\Theta$ Admin                      |              | Ξ<br>Home      |                                                        |           |                      |                        |               |      |                | <b>BLogout</b> |
|-------------------------------------|--------------|----------------|--------------------------------------------------------|-----------|----------------------|------------------------|---------------|------|----------------|----------------|
| Halaman<br>$\cdot$<br>Data Antrian  |              |                | <b>EB</b> Management Data Antrian                      |           |                      |                        |               |      |                |                |
| <b>Navigation Menu</b>              |              | Action         |                                                        | <b>No</b> | <b>Id</b> antrian    | <b>Tanggal antrian</b> | Id pasien     | Poli | Nama<br>Pasien | Nomor antrian  |
| ⊕<br>Beranda<br>⊕<br>Antrion        |              | <b>x</b> Batal | <b>Z</b> Proses Pemeriksaan                            | ı         | PEM20230120212543769 | 20 Januari 2023        | <b>PAS226</b> |      | asd            |                |
| ÷<br>Pembayaran<br>÷<br>Pemeriksaan |              |                | CopyRight @ 2022 - Klinik Praktek Dokter Umum Dr.Retno |           |                      |                        |               |      |                |                |
| ₩<br>Master Data                    | $\checkmark$ |                |                                                        |           |                      |                        |               |      |                |                |
| ₩<br>Laporan                        | $\checkmark$ |                |                                                        |           |                      |                        |               |      |                |                |

**Gambar 5.16 Tampilan** *Input Form* **Menu Antrian**

b. Tampilan *Input Form* Edit Antrian

Tampilan *Input Form* Edit Antrian digunakan untuk memodifikasi data-data yang dibutuhkan untuk melakukan pengolahan atau menampilkan data Antrian. Berikut merupakan Tampilan Antrian :

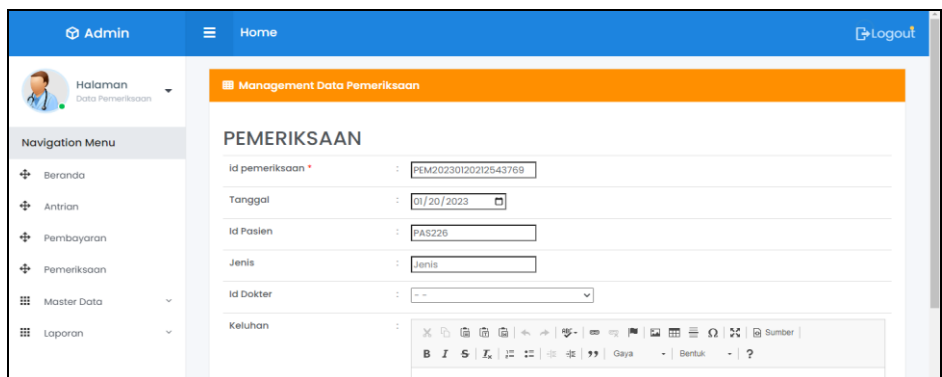

**Gambar 5.17 Tampilan** *Input Form* **Edit Antrian**

5. Tampilan Menu Berita

Tampilan Menu Berita merupakan hasil dari rencana atau kerangka dasar yang telah penulis desain sebelumnya pada tahap ini menu telah diberi bahasa perograman sehingga dapat berfungsi, dengan tujuan agar rencana desain awal sesuai dengan program yang telah dibuat.

a. Tampilan *Input Form* Menu Berita

Tampilan *Input Form* menu Berita digunakan untuk mengintegrasikan semua fungsi-fungsi yang dibutuhkan untuk melakukan pengolahan atau menampilkan data Berita. Berikut merupakan Tampilan Berita :

| <b>6</b> Admin                                     | $=$<br>Home                                                   |                |                                          |                              |                   |            | <b>B</b> Logout                                                                                                    |
|----------------------------------------------------|---------------------------------------------------------------|----------------|------------------------------------------|------------------------------|-------------------|------------|----------------------------------------------------------------------------------------------------|
| Halaman<br>$\overline{\phantom{a}}$<br>Dota Berita | <b>III</b> Management Data Berita                             |                |                                          |                              |                   |            |                                                                                                    |
| <b>Navigation Menu</b>                             | $C$ Refresh<br><b>Q</b> Tambah                                |                |                                          |                              |                   |            |                                                                                                    |
| ÷<br>Resondo<br>$\cdot \cdot \cdot$<br>Antrign     | Berdasarkan: Id_berita<br>Pencarian                           |                | $\checkmark$<br>Q Carl                   |                              |                   |            |                                                                                                    |
| $\div$<br>Pembayaran                               | Action<br><b>N Hoous</b><br><b>CZ Edit</b><br><b>i</b> Detail | <b>No</b>      | <b>Id berita</b><br>BER20221018084757438 | Tanggal<br><b>18 Oktober</b> | Judul<br>Voksings | Foto<br>66 | Isl<br>Meski pandemi Covid-19 hampir berakhir namun sejumlah tempat masih mengadakan                                        |
| ÷<br>Pomeriksgan<br>₩<br>$\sim$<br>Master Data     | <b>CZ Edit</b><br><b>X Hopus</b><br><b>SDetail</b>            | $\overline{2}$ | BER20221018085434679                     | 2022<br>18 Oktobor<br>2022   | Vaksinasi         | 6€         | kegiatan vaksinasi.<br>Meski pandemi Covid-19 hampir berakhir namun sejumlah tempat masih mengadakan<br>kegiatan yaksingsi. |
| 田<br>$\sim$<br>Laporan                             | <b>ZEIGH</b><br><b>EDetail</b><br>и нарыв                     | 3              | BER20221018085456236                     | 18 Oktober<br>2022           | Vaksinasi         | 66         | Meski pandemi Covid-19 hampir berakhir namun sejumlah tempat masih mengadakan<br>kegiatan vaksinasi.                        |
|                                                    | CZ Kelly<br>4 Detroit<br><b>M Hopus</b>                       | 4              | BER20221018085511737                     | 18 Oktober<br>2022           | Vaksinasi         | 66         | Meski pandemi Covid-19 hampir borakhir namun sejumlah tempat masih mengadakan<br>kegiatan vaksinasi.                        |
|                                                    | <b>Citation</b><br><b>Epstal</b><br><b>X Hapus</b>            | 5              | BER20221018085529311                     | 18 Oktober<br>2022           | Voksingsi         | 66         | Meski pandemi Covid-19 hampir berakhir namun sejumlah tempat masih mengadakan<br>kegiatan vaksinasi.                        |
|                                                    | <b>X Hopus</b><br>CZ Refit<br><b>EDetail</b>                  | 6              | BER20221018085613255                     | 18 Oktober<br>2022           | Vaksinasi         | 6€         | Meski pandemi Covid-19 hampir borakhir namun sejumlah tempat masih mengadakan<br>kegiatan yaksingsi.                        |
|                                                    | Jumlah 6 data, Halaman 1 Dari 1 Halaman                       |                |                                          |                              |                   |            |                                                                                                    |

**Gambar 5.18 Tampilan** *Input Form* **Menu Berita**

b. Tampilan *Input Form* Tambah Berita

Tampilan *Input Form* Tambah Berita digunakan untuk menambah data-data yang dibutuhkan untuk melakukan pengolahan atau menampilkan data Berita. Berikut merupakan Tampilan Berita :

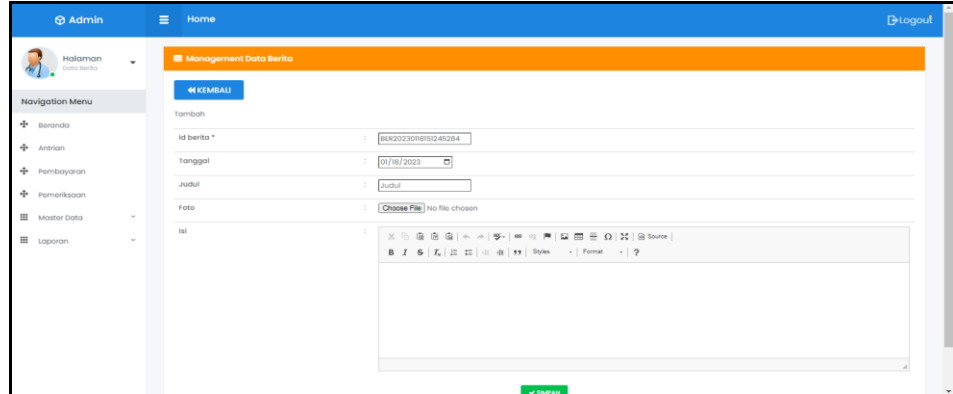

**Gambar 5.19 Tampilan** *Input Form* **Tambah Berita**

c. Tampilan *Input Form* Edit Berita

Tampilan *Input Form* Edit Berita digunakan untuk memodifikasi datadata yang dibutuhkan untuk melakukan pengolahan atau menampilkan data Berita. Berikut merupakan Tampilan Berita :

| <b>Ø</b> Admin         |               | Home<br>Ξ                                   |                                                                                                    | <b>G</b> -Logout |
|------------------------|---------------|---------------------------------------------|----------------------------------------------------------------------------------------------------|------------------|
| Halaman<br>Data Barita | $\check{}$    | Management Data Berita<br><b>44 KEMBALI</b> |                                                                                                    |                  |
| Navigation Menu        |               |                                             |                                                                                                    |                  |
| $+$ Beranda            |               | Edit                                        |                                                                                                    |                  |
| $+$ Antrion            |               | id berita *                                 | BER2022101B064757438                                                                                                    |                  |
|                        |               | Tonggal                                     | $\Box$<br>10/18/2022                                                                                                    |                  |
| + Pembayaran           |               | <b>Judul</b>                                | Vaksingsi                                                                                                    |                  |
| $+$ Pemeriksaan        |               | Foto*                                       |                                                                                                    |                  |
| <b>H</b> Master Data   | $\omega$      |                                             |                                                                                                    |                  |
| <b>III</b> Laporan     | $\mathcal{M}$ |                                             | 1666075677-63085-6254354a9If9f.jpg                                                                                                    |                  |
|                        |               |                                             | Choose File   No file chosen                                                                                                    |                  |
|                        |               | <b>tal</b>                                  | 自由自   + +   W-   m = 声   四 冊 冊 Q   X   B Sorre  <br>文后                                                                                                    |                  |
|                        |               |                                             |                                                                                                    |                  |
|                        |               |                                             | Meski pandemi Covid-19 hampir berakhir namun sejumlah tempat masih mengadakan kegiatan vaksinasi.                                                                                                    |                  |
|                        |               |                                             | Sentra vaksinasi di baberapa lokasi diadakan mulai dari vaksin dosis pertama, kedua, keliga atau booster dan vaksin anak. Namun beberapa sentra vaksinasi fokus<br>kepada pemberian dosis ketiga atau booster. |                  |
|                        |               |                                             | Meski begitu, saat ini persediaan vaksin booster di sejumlah tempat sudah habis. Keberadaan vaksin booster pun tengah langka. Dari keterangan sejumlah sosial                                                  |                  |

**Gambar 5.20 Tampilan** *Input Form* **Edit Berita**

6. Tampilan Menu Dokter

Tampilan Menu Dokter merupakan hasil dari rencana atau kerangka dasar yang telah penulis desain sebelumnya pada tahap ini menu telah diberi bahasa perograman sehingga dapat berfungsi, dengan tujuan agar rencana desain awal sesuai dengan program yang telah dibuat.

a. Tampilan *Input Form* Menu Dokter

Tampilan *Input Form* menu Dokter digunakan untuk mengintegrasikan semua fungsi-fungsi yang dibutuhkan untuk melakukan pengolahan atau menampilkan data Dokter. Berikut merupakan Tampilan Dokter :

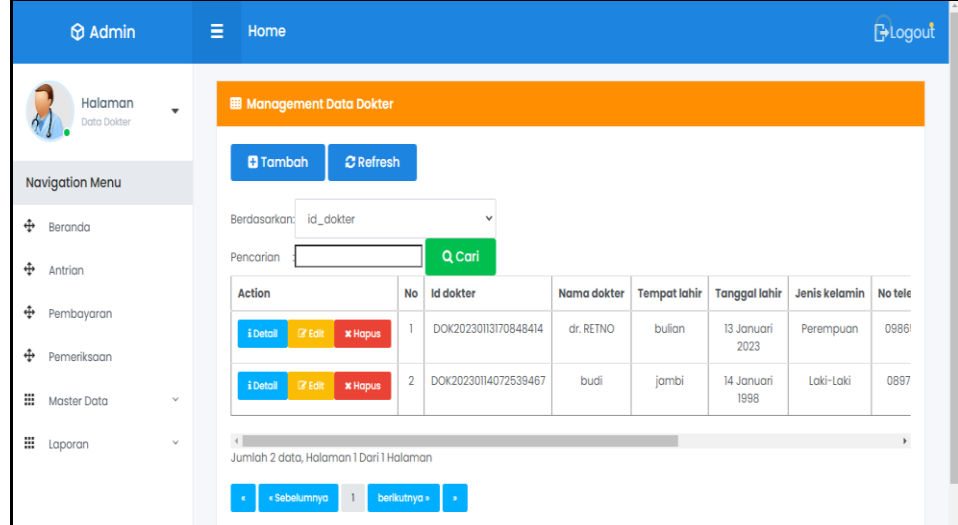

**Gambar 5.21 Tampilan** *Input Form* **Menu Dokter**

b. Tampilan *Input Form* Tambah Dokter

Tampilan *Input Form* Tambah Dokter digunakan untuk menambah data-data yang dibutuhkan untuk melakukan pengolahan atau menampilkan data Dokter. Berikut merupakan Tampilan Dokter :

| $\otimes$ Admin                            | E.            | Home                                 |        |                                 | <b>BLogout</b> |
|--------------------------------------------|---------------|--------------------------------------|--------|---------------------------------|----------------|
| Halaman<br>$\cdot$<br>Data Dolder          |               | Management Data Dokter               |        |                                 |                |
| Navigation Menu                            |               | <b>44 KEMBALI</b><br>Tambah          |        |                                 |                |
| $+$ Beranda<br>$+$ Antrion                 |               | id dokter*                           | ÷      | DOK20230118151354943            |                |
| $+$ Pembayaran                             |               | Nama Dokter                          | ÷.     | Nama Dokter                     |                |
| $+$ Pemeriksaan<br>$\equiv$<br>Master Data | $\omega$      | Tempat Lahir<br><b>Tanggal Lahir</b> | ÷<br>÷ |                                 |                |
| $\mathbb{H}$ Laporan                       | $\mathcal{L}$ | Jenis Kelamin                        | ×      | 01/18/2023<br>o<br>$\checkmark$ |                |
|                                            |               | No Telepon<br>Alamat                 | ÷      | No Telepon                      |                |
|                                            |               | Username                             | ÷<br>÷ |                                 |                |
|                                            |               | Password                             | ÷.     | Username<br>Password            |                |
|                                            |               |                                      |        | $\vee$ SMPAN                    |                |

**Gambar 5.22 Tampilan** *Input Form* **Tambah Dokter**

c. Tampilan *Input Form* Edit Dokter

Tampilan *Input Form* Edit Dokter digunakan untuk memodifikasi datadata yang dibutuhkan untuk melakukan pengolahan atau menampilkan data Dokter. Berikut merupakan Tampilan Dokter :

| $\otimes$ Admin           |              | Е<br>Home              |                                                                                                    | <b>BLogout</b> |
|---------------------------|--------------|------------------------|----------------------------------------------------------------------------------------------------|----------------|
| Halaman<br>Data Dolder    | ٠            | Management Data Dokter |                                                                                                    |                |
| <b>Navigation Menu</b>    |              | <b>KEMBALI</b><br>Edit |                                                                                                    |                |
| $\Leftrightarrow$ Beranda |              |                        |                                                                                                    |                |
| $+$ Antrion               |              | id dokter *            | DOK20230113170848414                                                                                  |                |
| $+$ Pembayaran            |              | Nama Dokter            | dr. RETNO                                                                                             |                |
| $+$ Pemeriksaan           |              | <b>Tempot Lahir</b>    | bulian                                                                                                |                |
| <b>E</b> Master Data      | $\checkmark$ | <b>Tanggal Lahir</b>   | 01/13/2023<br>▫                                                                                       |                |
| $\mathbf{H}$ Laporan      | $\checkmark$ | Jenis Kelamin          | ÷<br>- Perempuan - v                                                                                  |                |
|                           |              | No Telepon             | 0986515<br>÷                                                                                          |                |
|                           |              | Alamat                 | bulion                                                                                                |                |
|                           |              | Username               | dr.RETNO                                                                                              |                |
|                           |              | password Lama          | password lama<br>Masukkan password Lama untuk Validasi, Kosongkan jika tidak ingin mengganti password |                |
|                           |              | password Baru          | password baru<br>Kosongkan jika tidak ingin mengganti password                                        | $\check{}$     |

**Gambar 5.23 Tampilan** *Input Form* **Edit Dokter**

7. Tampilan Menu Galery

Tampilan Menu Galery merupakan hasil dari rencana atau kerangka dasar yang telah penulis desain sebelumnya pada tahap ini menu telah diberi bahasa perograman sehingga dapat berfungsi, dengan tujuan agar rencana desain awal sesuai dengan program yang telah dibuat.

a. Tampilan *Input Form* Menu Galery

Tampilan *Input Form* menu Galery digunakan untuk mengintegrasikan semua fungsi-fungsi yang dibutuhkan untuk melakukan pengolahan atau menampilkan data Galery. Berikut merupakan Tampilan Galery :

| $\otimes$ Admin              | Е               | Home                                |                |                        |                                 |              | <b>Blogout</b>      |
|------------------------------|-----------------|-------------------------------------|----------------|------------------------|---------------------------------|--------------|---------------------|
| Halaman<br>٠<br>Data Galery  |                 | Management Data Galery              |                |                        |                                 |              |                     |
| <b>Navigation Menu</b>       |                 | <b>C</b> Refresh<br><b>B</b> Tambah |                |                        |                                 |              |                     |
| ÷<br>Beranda                 | Pencarian       | Berdasarkan: id_galery              |                | $\checkmark$<br>Q Cari |                                 |              |                     |
| $\hat{\div}$<br>Antrian      | Action          |                                     | No             | <b>Id galery</b>       | Judul                           | Foto         | Keterangan          |
| ÷<br>Pembayaran              | <b>i</b> Detail | <b>x</b> Hapus<br><b>IZ Edit</b>    |                | GAL20221018091938716   | Proses Penyembuhan Sakit Kepala | $\mathbf{z}$ | Pasien Sakit Kepala |
| ÷<br>Pemeriksaan             | <b>i</b> Detail | <b>CZ</b> Edit<br><b>x</b> Hapus    | $\overline{2}$ | GAL20221018092028189   | Proses Penyembuhan Sakit Kepala | ¥            | Pasien Sakit Kepala |
| $\mathcal{L}$<br>Master Data |                 |                                     |                | GAL20221018092058600   |                                 |              |                     |
|                              | <b>i</b> Detail | <b>Z</b> Edit<br><b>x</b> Hapus     | 3              |                        | Proses Penyembuhan Sakit Kepala | ا<br>الحق    | Pasien Sakit Kepala |
| $\mathcal{L}$<br>Laporan     | <b>i</b> Detail | <b>IZ Edit</b><br><b>X</b> Hapus    | 4              | GAL20221018092114811   | Proses Penyembuhan Sakit Kepala | ¥            | Pasien Sakit Kepala |
| Ξ<br>⊞                       | iDetail         | <b>IZ Edit</b><br><b>X Hapus</b>    | 5              | GAL20221018092131936   | Proses Penyembuhan Sakit Kepala | ار<br>الم    | Pasien Sakit Kepala |

**Gambar 5.24 Tampilan** *Input Form* **Menu Galery**

b. Tampilan *Input Form* Tambah Galery

Tampilan *Input Form* Tambah Galery digunakan untuk menambah data-data yang dibutuhkan untuk melakukan pengolahan atau menampilkan data Galery. Berikut merupakan Tampilan Galery :

| $\otimes$ Admin                          | $\equiv$ Home            |                                                                                                    | <b>B</b> Logout |
|------------------------------------------|--------------------------|----------------------------------------------------------------------------------------------------|-----------------|
| Halaman<br>$\cdot$<br>Data Galery        | Management Data Galery   |                                                                                                    |                 |
| <b>Navigation Menu</b>                   | <b>KEMBALI</b><br>Tambah |                                                                                                    |                 |
| $\Leftrightarrow$ Beranda<br>$+$ Antrian | id galery *              | GAL20230118151453837                                                                                                    |                 |
| $+$ Pembayaran<br>$+$ Pemeriksaan        | Judul<br>Foto            | $\therefore$ Judul<br>Choose File No file chosen<br>×.                                                                                                    |                 |
| <b>E</b> Master Data<br>$\checkmark$     | Keterangan               | ÷<br>$\texttt{X} \odot \texttt{B} \oplus \texttt{B}   \texttt{A} \rightarrow  \texttt{V} \cdot  \texttt{m} \approx \texttt{M}   \boxtimes \texttt{m} \equiv \Omega   \texttt{X}   \texttt{B} \texttt{Sovre}  $ |                 |
| $\mathbb{H}$ Laporan<br>$\checkmark$     |                          |                                                                                                    |                 |
|                                          |                          |                                                                                                    |                 |
|                                          |                          |                                                                                                    |                 |
|                                          |                          | $\vee$ SIMPAN                                                                                                    |                 |

**Gambar 5.25 Tampilan** *Input Form* **Tambah Galery**

c. Tampilan *Input Form* Edit Galery

Tampilan *Input Form* Edit Galery digunakan untuk memodifikasi datadata yang dibutuhkan untuk melakukan pengolahan atau menampilkan data Galery. Berikut merupakan Tampilan Galery :

| $\otimes$ Admin                                | E.<br>Home                                                                                                    | <b>Blogout</b> |
|------------------------------------------------|----------------------------------------------------------------------------------------------------|----------------|
| Halaman<br>$\ddot{\phantom{1}}$<br>Data Galery | Management Data Galery                                                                                                    |                |
| Navigation Menu                                | <b>KEMBALI</b><br>Edit                                                                                                    |                |
| $\Leftrightarrow$ Beranda                      | id galery *<br>GAL20221018091938716<br>×.                                                                                                    |                |
| $+$ Antrian<br>$\bigoplus$ Pembayaran          | Judul<br>÷<br>Proses Penyembuhan Sa                                                                                                    |                |
| $\bigoplus$ Pemeriksoon                        | Foto*                                                                                                    |                |
| <b>H</b> Master Data<br>$\checkmark$           | 1666078257-50166-3778169278.png<br>Choose File No file chosen                                                                                                    |                |
| $\mathbb{H}$ Laporan<br>$\vee$                 | Keterangan<br>÷<br>$\texttt{X} \odot \texttt{B} \oplus \texttt{B} \mid \texttt{A} \rightarrow \mid \texttt{W} \cdot \mid \texttt{W} \approx \texttt{P} \mid \texttt{M} \boxplus \texttt{B} \equiv \boldsymbol{\Omega} \mid \texttt{X} \mid \texttt{B} \texttt{S} \texttt{true} \mid$<br>B $I$ $S$ $ I_x $ $ z $ $ z $ $ +$ $ z $ $ y $ $ z$ yles $ $ - $ $ Format $  2$<br>Pasien Sakit Kepala |                |

**Gambar 5.26 Tampilan** *Input Form* **Edit Galery**

8. Tampilan Menu Pasien

Tampilan Menu Pasien merupakan hasil dari rencana atau kerangka dasar yang telah penulis desain sebelumnya pada tahap ini menu telah diberi bahasa perograman sehingga dapat berfungsi, dengan tujuan agar rencana desain awal sesuai dengan program yang telah dibuat.

a. Tampilan *Input Form* Menu Pasien

Tampilan *Input Form* menu Pasien digunakan untuk mengintegrasikan semua fungsi-fungsi yang dibutuhkan untuk melakukan pengolahan atau menampilkan data Pasien. Berikut merupakan Tampilan Pasien :

| <b>M</b> Admin                         | Ξ<br>Home                                           |                |                            |                 |                      |                      |              |                        |                 | <b>B</b> Logout         |
|----------------------------------------|-----------------------------------------------------|----------------|----------------------------|-----------------|----------------------|----------------------|--------------|------------------------|-----------------|-------------------------|
| Halaman<br>$\checkmark$<br>Data Pasien | <b>B</b> Management Data Pasien                     |                |                            |                 |                      |                      |              |                        |                 |                         |
| <b>Navigation Menu</b>                 | $C$ Refresh<br><b>D</b> Tambah                      |                |                            |                 |                      |                      |              |                        |                 |                         |
| ÷<br>Boranda                           | Berdasarkan: id_pasien                              |                | $\checkmark$               |                 |                      |                      |              |                        |                 |                         |
| $\ddot{\mathrm{}}$<br>Antrign          | Pencarian<br>Action                                 | <b>No</b>      | Q Carl<br><b>Id pasien</b> | Nama pasien     | Alamat               | <b>Jenis kelamin</b> | No telepon   | Email                  | <b>Username</b> | Password                |
| ÷<br>Pembayaran<br>÷<br>Pemeriksgan    | <b>X</b> Hapus<br><b>IZ Edit</b><br><b>i</b> Detail |                | PAS20210728035420259       | elfira alfida   | oir<br>hitam<br>laut | perempuan            | 082286704312 | elfiraalfida@qmail.com | elfiraalfida    | 868619d52f1501b8of496o0 |
| m<br>Master Data<br>$\checkmark$       | <b>CZ Edit</b><br><b>X Hopus</b><br><b>i</b> Detail | $\overline{2}$ | PAS20210728035529303       | indo gali       | oir<br>hitam<br>laut | perempuan            | 082178456091 | indogali@gmail.com     | indogali        | 42922o2bcbo66ogd44c45   |
| ₩<br>$\checkmark$<br>Laporan           | <b>IZ Edit</b><br><b>i</b> Detail<br><b>X Hapus</b> | 3              | PAS20210728035628664       | paduwai         | oir<br>hitam<br>laut | perempuan            | 081246578013 | paduwai@gmail.com      | paduwai         | 43d78f02llfac8d633ld17e |
|                                        | <b>IZ Edit</b><br><b>X Hapus</b><br><b>i</b> Detail | $\overline{a}$ | PAS20210728035952433       | m nosir         | oir<br>hitam<br>laut | laki-laki            | 085274889123 | mnasir@gmail.com       | mnasir          | 80e5faf13316c560a4893fc |
|                                        | <b>DZ</b> Edit<br><b>X Hopus</b><br><b>i</b> Detail | $\overline{5}$ | PAS20210728040153420       | deana<br>macora | oir<br>hitam<br>lout | laki-laki            | 081234678950 | daengmacora@gmail.com  | daengmacora     | a39b2l32b8f3bee3cca09f( |
|                                        | <b>IZ tdit</b><br><b>x</b> Hopus<br><b>i</b> Detail | 6              | PAS20210728040258283       | alpiatun        | oir<br>hitam<br>laut | laki-laki            | 082356804619 | alpiatun@gmail.com     | alpiatun        | 6788c26f93f92f549g50535 |

**Gambar 5.27 Tampilan** *Input Form* **Menu Pasien**

b. Tampilan *Input Form* Tambah Pasien

Tampilan *Input Form* Tambah Pasien digunakan untuk menambah data-data yang dibutuhkan untuk melakukan pengolahan atau menampilkan data Pasien. Berikut merupakan Tampilan Pasien :

| $\otimes$ Admin                               | E.<br>Home             |                           | <b>B</b> -Logout |
|-----------------------------------------------|------------------------|---------------------------|------------------|
| Halaman<br>$\bar{\phantom{a}}$<br>Data Pasien | Management Data Pasien |                           |                  |
| Navigation Menu                               | <b>KEMBALL</b>         |                           |                  |
| $+$ Beranda                                   | Tambah                 |                           |                  |
| $+$ Antrian                                   | id pasien *            | PAS20230118151541461<br>÷ |                  |
| $+$ Pembayaran                                | Nama Pasien            | ÷<br>Nama Pasien          |                  |
| $+$ Pemeriksaan                               | Alamat                 | ÷                         |                  |
| Ξ<br>Master Data<br>$\vee$                    | Jenis Kelamin          | $\checkmark$              |                  |
| Ξ<br>$_{\vee}$<br>Laporan                     | No Telepon             | ÷<br>No Telepon           |                  |
|                                               | Email                  | ÷<br>Email                |                  |
|                                               | Username               | ÷<br>Username             |                  |
|                                               | Password               | ÷<br>Password             |                  |
|                                               |                        | $\vee$ SIMPAN             |                  |

**Gambar 5.28 Tampilan** *Input Form* **Tambah Pasien**

c. Tampilan *Input Form* Edit Pasien

Tampilan *Input Form* Edit Pasien digunakan untuk memodifikasi datadata yang dibutuhkan untuk melakukan pengolahan atau menampilkan data Pasien. Berikut merupakan Tampilan Pasien :

| $\otimes$ Admin                                 | Ξ<br>Home              |                                                                                                    | <b>BLogout</b> |  |
|-------------------------------------------------|------------------------|----------------------------------------------------------------------------------------------------|----------------|--|
| Halaman<br>$\ddot{}$<br>Data Pasien             | Management Data Pasien |                                                                                                    |                |  |
| <b>Navigation Menu</b>                          | <b>KEMBALI</b>         |                                                                                                    |                |  |
| $\Leftrightarrow$ Beranda<br>÷<br>Antrian       | Edit<br>id pasien *    | PAS20210728035420259<br>÷                                                                                  |                |  |
| $\bigoplus$ Pembayaran                          | Nama Pasien<br>Alamat  | ÷<br>elfira alfida<br>÷                                                                                    |                |  |
| + Pemeriksaan<br><b>H</b> Master Data<br>$\vee$ | Jenis Kelamin          | air hitam laut<br>÷<br>perempuan - w                                                                       |                |  |
| E Laporan<br>$\mathcal{A}$                      | No Telepon             | ÷<br>082286704312                                                                                          |                |  |
|                                                 | Email<br>Username      | ċ<br>elfiraalfida@qmail.com<br>elfiroalfida                                                                |                |  |
|                                                 | password Lama          | ÷<br>password lama<br>Masukkan password Lama untuk Validasi, Kosongkan jika tidak ingin mengganti password |                |  |
|                                                 | password Baru          | password baru<br>ċ<br>Kosongkan jika tidak ingin mengganti password                                        |                |  |
|                                                 |                        | V UPDATE                                                                                                   |                |  |

**Gambar 5.29 Tampilan** *Input Form* **Edit Pasien**

9. Tampilan Menu Jadwal

Tampilan Menu Jadwal merupakan hasil dari rencana atau kerangka dasar yang telah penulis desain sebelumnya pada tahap ini menu telah diberi bahasa perograman sehingga dapat berfungsi, dengan tujuan agar rencana desain awal sesuai dengan program yang telah dibuat.

a. Tampilan *Input Form* Menu Jadwal

Tampilan *Input Form* menu Jadwal digunakan untuk mengintegrasikan semua fungsi-fungsi yang dibutuhkan untuk melakukan pengolahan atau menampilkan data Jadwal. Berikut merupakan Tampilan Jadwal :

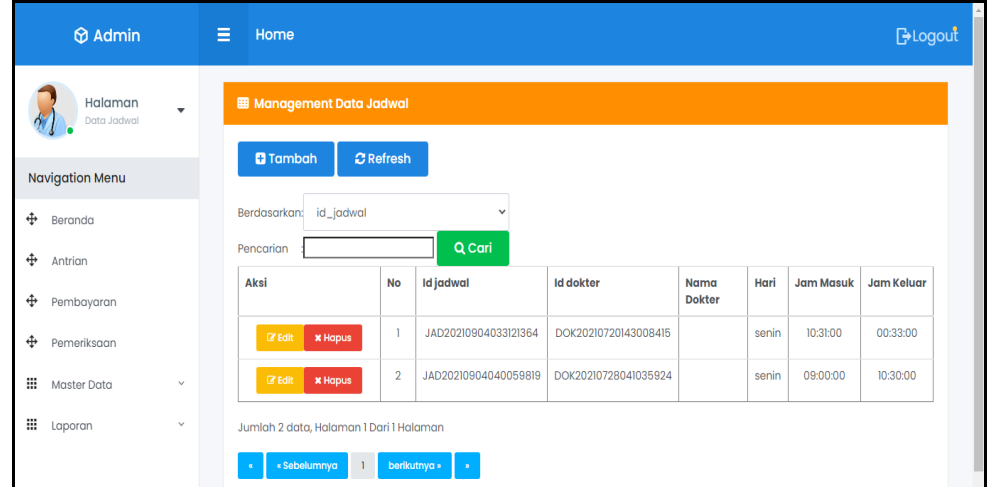

**Gambar 5.30 Tampilan** *Input Form* **Menu Jadwal** 

b. Tampilan *Input Form* Tambah Jadwal

Tampilan *Input Form* Tambah Jadwal digunakan untuk menambah data-data yang dibutuhkan untuk melakukan pengolahan atau menampilkan data Jadwal. Berikut merupakan Tampilan Jadwal :

| $\bigcirc$ Admin                  | 1991 E.<br>Home                  | $B$ Logout                               |  |
|-----------------------------------|----------------------------------|------------------------------------------|--|
| Halaman<br>$\cdot$<br>Data Jadwal | <b>EB</b> Management Data Jadwal |                                          |  |
| <b>Navigation Menu</b>            | <b>KEMBALI</b>                   |                                          |  |
| ⊕<br>Beranda                      | Tambah                           |                                          |  |
| ф<br>Antrion                      | id jadwal *                      | t.<br>JAD20230118151638232               |  |
| ф<br>Pembayaran                   | <b>Id Dokter</b>                 | t.<br>$\checkmark$                       |  |
| ⊕<br>Pemeriksaan                  | Hari                             | t.<br>$\checkmark$                       |  |
| ₩<br>Master Data<br>$\checkmark$  | <b>Jam Masuk</b>                 | ÷.<br>$\circ$<br><b>Service</b>          |  |
| ₩<br>$\checkmark$                 | Jam Keluar                       | ÷.<br>$\circledcirc$<br>$-2 - 2 - 2 - 1$ |  |
| Laporan                           |                                  | $\vee$ SIMPAN                            |  |

**Gambar 5.31 Tampilan** *Input Form* **Tambah Jadwal**

c. Tampilan *Input Form* Edit Jadwal

Tampilan *Input Form* Edit Jadwal digunakan untuk memodifikasi datadata yang dibutuhkan untuk melakukan pengolahan atau menampilkan data Jadwal. Berikut merupakan Tampilan Jadwal :

| $\Theta$ Admin                         | Ξ<br>Home                                                       | <b>B</b> Logout |
|----------------------------------------|-----------------------------------------------------------------|-----------------|
| Halaman<br>$\mathbf{v}$<br>Data Jadwal | <b>EB</b> Management Data Jadwal                                |                 |
| <b>Navigation Menu</b>                 | PEMERIKSAAN                                                     |                 |
| $\oplus$<br>Beranda                    | id jadwal *<br>t.<br>JAD20210904033121364                       |                 |
| ⊕<br>Antrion                           | Hari<br>t.<br>senin                                             |                 |
| ⊕<br>Pembayaran                        | <b>Id Dokter</b><br>DOK20210720143008415 -<br>÷<br>$\checkmark$ |                 |
| ⊕<br>Pemeriksaan                       | <b>Jam Masuk</b><br>t.<br>10:31 AM ©                            |                 |
| ÷<br>Master Data<br>$\checkmark$       | Jam Keluar<br>t.<br>12:33 AM ©                                  |                 |
| ₩<br>$\checkmark$<br>Laporan           | <b>√ PROSES</b>                                                 |                 |

**Gambar 5.32 Tampilan** *Input Form* **Edit Jadwal**

10. Tampilan Menu Profil

Tampilan Menu Profil merupakan hasil dari rencana atau kerangka dasar yang telah penulis desain sebelumnya pada tahap ini menu telah diberi bahasa perograman sehingga dapat berfungsi, dengan tujuan agar rencana desain awal sesuai dengan program yang telah dibuat.

a. Tampilan *Input Form* Menu Profil

Tampilan *Input Form* menu Profil digunakan untuk mengintegrasikan semua fungsi-fungsi yang dibutuhkan untuk melakukan pengolahan atau menampilkan data Profil. Berikut merupakan Tampilan Profil :

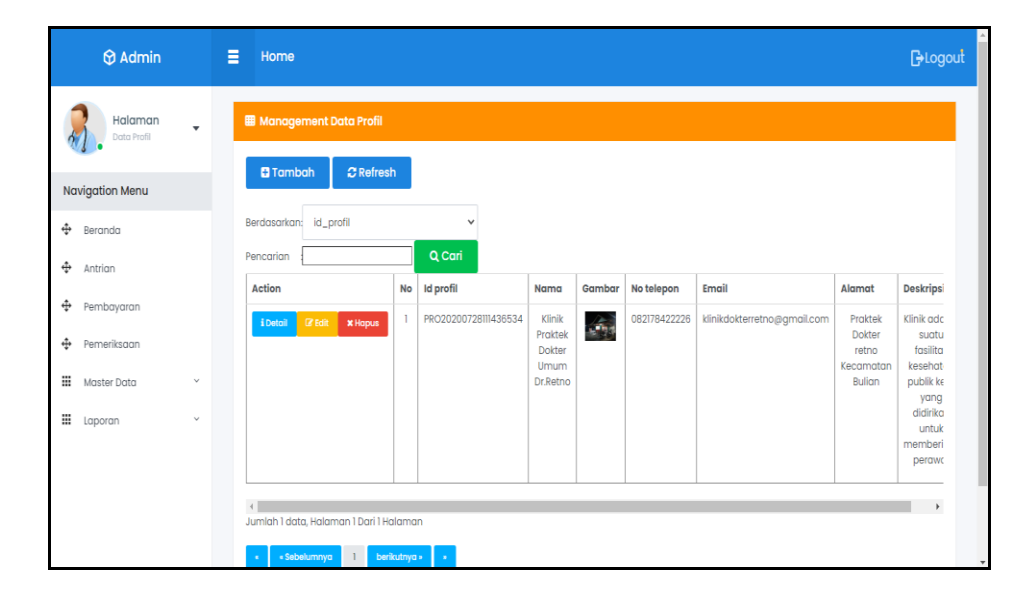

**Gambar 5.33 Tampilan** *Input Form* **Menu Profil**

b. Tampilan *Input Form* Tambah Profil

Tampilan *Input Form* Tambah Profil digunakan untuk menambah datadata yang dibutuhkan untuk melakukan pengolahan atau menampilkan data Profil. Berikut merupakan Tampilan Profil :

| $\otimes$ Admin                                 | $\equiv$ Home                                                                                                    | <b>Blogout</b> |
|-------------------------------------------------|----------------------------------------------------------------------------------------------------|----------------|
| Halaman<br>$\cdot$<br>Data Profil               | Management Data Profil                                                                                                    |                |
| Navigation Menu                                 | <b>KEMBALI</b>                                                                                                    |                |
| $\Leftrightarrow$ Beranda<br>$+$ Antrion        | Tambah<br>id profil *<br>PRO20230118151753217                                                                                                    |                |
| + Pembayaran                                    | Nama<br>÷<br>Nama<br>Choose File No file chosen<br>Gambar<br>÷                                                                                                    |                |
| + Pemeriksaan<br><b>E</b> Master Data<br>$\vee$ | No Telepon<br>: No Telepon                                                                                                    |                |
| $\equiv$ Laporan<br>$\vee$                      | Email<br>$\frac{1}{2}$ Email<br>Alamat<br>÷                                                                                                    |                |
|                                                 | Deskripsi<br>÷<br>$\mathbb{X} \odot \mathbb{G} \oplus \mathbb{G} \mid \mathbb{A} \rightarrow \mid \mathscr{G} \cdot \mid \mathsf{m} \rightleftarrows \mathsf{M} \mid \mathsf{M} \oplus \mathsf{m} \equiv \Omega \mid \mathsf{M} \mid \mathsf{B} \text{ some} \mid$ |                |
|                                                 | $\mathsf{B} \quad \mathsf{I} \quad \mathsf{S} \; \mid \mathsf{I}_\mathsf{X} \mid \exists \exists \; \exists \exists \; \mid \exists \exists \; \exists \; \exists \; \mathsf{Sy} \mid \mathsf{Sy} \mathsf{les} \cdots \mid \mathsf{Format} \cdots \mid \mathsf{2}$ |                |
|                                                 |                                                                                                    |                |

**Gambar 5.34 Tampilan** *Input Form* **Tambah Profil**

c. Tampilan *Input Form* Edit Profil

Tampilan *Input Form* Edit Profil digunakan untuk memodifikasi datadata yang dibutuhkan untuk melakukan pengolahan atau menampilkan data Profil. Berikut merupakan Tampilan Profil :

| <b>M</b> Admin                                     | н<br>Home                                               | <b>Blogout</b>                                                                                                    |
|----------------------------------------------------|---------------------------------------------------------|----------------------------------------------------------------------------------------------------|
| Halaman<br>$\overline{\phantom{a}}$<br>Data Profil | Management Data Profil                                  |                                                                                                    |
| <b>Navigation Menu</b>                             | <b>44 KEMBALI</b><br>Edit                               |                                                                                                    |
| $\Leftrightarrow$ Beranda                          | id profil *<br>÷                                        | PRO2020072811436534                                                                                                    |
| $+$ Antrion                                        | Nama<br>÷,                                              | Klinik Praktek Dokter Umu                                                                                                    |
| $+$ Pembayaran<br>$+$ Pemeriksaan                  | Gambar*                                                 |                                                                                                    |
| <b>E</b> Master Data<br>$\checkmark$               |                                                         | 1673516967-31928-Capture.PNG<br>Choose File No file chosen                                                                                                    |
| $\mathbf{H}$ Laporan<br>$\checkmark$               | No Telepon<br>÷,<br>082178422226                        |                                                                                                    |
|                                                    | Email<br>÷                                              | klinikdokterretno@gmail.                                                                                                    |
|                                                    | Alamat<br>÷<br>Praktek Dokter retno<br>Kecamatan Bulian |                                                                                                    |
|                                                    | Deskripsi<br>÷                                          | $\mathbb{X} \odot \mathsf{B} \oplus \mathsf{B} \parallel \mathsf{A} \rightarrow \mid \mathsf{S}^{\star} \mid \mathsf{B} \mid \mathsf{C} \mid \mathsf{B} \mid \mathsf{E} \parallel \mathsf{B} \equiv \mathsf{C} \mid \mathsf{X} \mid \mathsf{B} \mathsf{Sows} \mid$<br>$\mathsf{B} \quad \mathsf{I} \quad \mathsf{S} \; \mid \mathsf{I}_\mathsf{X} \; \mid \; \mathrel{\mathop{\mathrel{\mathop{\scriptstyle\mathop{\scriptstyle\mathop{\cal E}}\nolimits}}}}}}}} \; \; \quad \  \  \cdot \; \mid \; \mathsf{Form} \quad \  \  \cdot \; \mid \; \mathsf{?}$ |
|                                                    |                                                         | Klinik adalah suatu fasilitas kesehatan publik kecil yang didirikan untuk memberikan perawatan kepada pasien luar. Biasanya klinik hanya mengobati penyakit-penyakit<br>ringan seperti demam dan sebagainya,                                                                                                    |

**Gambar 5.35 Tampilan** *Input Form* **Edit Profil**

11. Tampilan Menu Rekam medis

Tampilan Menu Rekam medis merupakan hasil dari rencana atau kerangka dasar yang telah penulis desain sebelumnya pada tahap ini menu telah diberi bahasa perograman sehingga dapat berfungsi, dengan tujuan agar rencana desain awal sesuai dengan program yang telah dibuat.

a. Tampilan *Input Form* Menu Rekam medis

Tampilan *Input Form* menu Rekam medis digunakan untuk mengintegrasikan semua fungsi-fungsi yang dibutuhkan untuk melakukan pengolahan atau menampilkan data Rekam medis. Berikut merupakan Tampilan Rekam medis :

| <b>M</b> Admin                            | Е<br>Home                                               |                                                 |                 |                  |             |                      |             | <b>B</b> logout       |
|-------------------------------------------|---------------------------------------------------------|-------------------------------------------------|-----------------|------------------|-------------|----------------------|-------------|-----------------------|
| Halaman<br>٠<br>Data Rekam Medis          | Management Data Rekam Medis                             |                                                 |                 |                  |             |                      |             |                       |
| <b>Navigation Menu</b>                    | <b>B</b> Tambah Pemeriksaan Baru                        | <b>C</b> Refresh                                |                 |                  |             |                      |             |                       |
| ÷<br>Bergndg                              | Berdasarkan: id_rekam_medis                             | $\checkmark$                                    |                 |                  |             |                      |             |                       |
| ÷<br>Antrign                              | Pencarian<br>Action                                     | Q Carl<br><b>No</b><br><b>Id rekam medis</b>    | Tanggal         | <b>Id pasien</b> | Nama Pasien | <b>Id dokter</b>     | Nama Dokter | <b>Id Pemeriksgan</b> |
| $\hat{\div}$<br>Pembayaran                | i Detail                                                | REK20230113092616471<br>n                       | 13 Januari 2023 | <b>PAS244</b>    | ipal        | DOK20230113092321483 |             | PEM20230113092357411  |
| ÷<br>Pemeriksgan<br>⊞<br>Master Data<br>v | <b>i</b> Detail                                         | $\overline{2}$<br>REK20230113121249789          | 13 Januari 2023 | <b>PAS247</b>    | rendi       | DOK20230113092321483 |             | PEM20230113121102929  |
| m<br>$\checkmark$<br>Laporan              | <b>i</b> Detail                                         | $\overline{\mathbf{3}}$<br>REK20230113121313813 | 13 Januari 2023 | <b>PAS247</b>    | rendi       | DOK20230113092321483 |             | PEM20230113121102929  |
|                                           | <b>i</b> Detail                                         | $\overline{4}$<br>REK20230114061149144          | 14 Januari 2023 | <b>PAS249</b>    | ropip       | DOK20230113170848414 | dr. RETNO   | PEM20230114060917154  |
|                                           | <b>i</b> Detail                                         | 5<br>REK20230114072134639                       | 14 Januari 2023 | <b>PAS251</b>    | salwa       | DOK20230113170848414 | dr. RETNO   | PEM20230114071904660  |
|                                           | Jumlah 5 data. Halaman 1 Dari 1 Halaman<br>« Sebelumnya | berliatnya »                                    |                 |                  |             |                      |             |                       |
|                                           |                                                         |                                                 |                 |                  |             |                      |             |                       |

**Gambar 5.36 Tampilan** *Input Form* **Menu Rekam medis**

#### b. Tampilan *Input Form* Tambah Rekam medis

Tampilan *Input Form* Tambah Rekam medis digunakan untuk menambah data-data yang dibutuhkan untuk melakukan pengolahan atau menampilkan data Rekam medis. Berikut merupakan Tampilan Rekam medis :

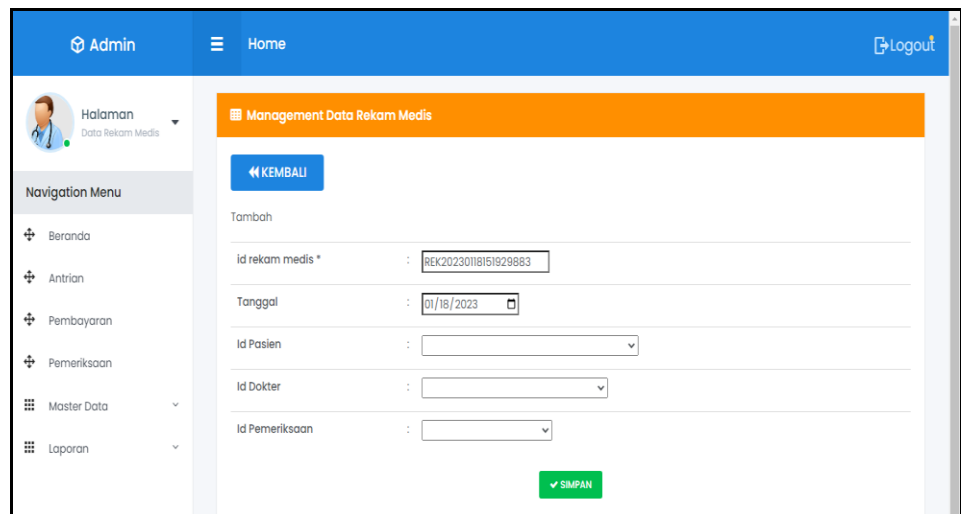

**Gambar 5.37 Tampilan** *Input Form* **Tambah Rekam medis**

12. Tampilan Menu Pemeriksaan

Tampilan Menu Pemeriksaan merupakan hasil dari rencana atau kerangka dasar yang telah penulis desain sebelumnya pada tahap ini menu telah diberi bahasa perograman sehingga dapat berfungsi, dengan tujuan agar rencana desain awal sesuai dengan program yang telah dibuat.

a. Tampilan *Input Form* Menu Pemeriksaan

Tampilan *Input Form* menu Pemeriksaan digunakan untuk mengintegrasikan semua fungsi-fungsi yang dibutuhkan untuk melakukan pengolahan atau menampilkan data Pemeriksaan. Berikut merupakan Tampilan Pemeriksaan :

|        | $\bigcirc$ Admin            | Ε                            | Home                                  |                |                          |                       |               |        |                      |              |       |                          |                          |                           | <b>BLogout</b> |
|--------|-----------------------------|------------------------------|---------------------------------------|----------------|--------------------------|-----------------------|---------------|--------|----------------------|--------------|-------|--------------------------|--------------------------|---------------------------|----------------|
|        | Halaman<br>Data Pemeriksaan |                              | <b>EB</b> Management Data Pemeriksaan |                |                          |                       |               |        |                      |              |       |                          |                          |                           |                |
|        | <b>Navigation Menu</b>      |                              | <b>B</b> Tambah                       |                | $C$ Refresh              |                       |               |        |                      |              |       |                          |                          |                           |                |
| ÷      | Beranda                     |                              | Berdasarkan: id_pemeriksaan           |                | $\checkmark$             |                       |               |        |                      |              |       |                          |                          |                           |                |
| ÷      | Antrian                     |                              | Pencarian<br>Aksi                     | <b>No</b>      | Q Cari<br>Id pemeriksaan | Tanggal               | Id pasien     | Nama   | <b>Id dokter</b>     | Nama         | Jenis | Keluhan                  | Diagnosa                 | Hasil pemeriksaan         | Tindal         |
| ÷      | Pembayaran                  |                              |                                       |                |                          |                       |               | Pasien |                      | Dokter       |       |                          |                          |                           |                |
| ÷      | Pemeriksaan                 |                              | <b>REdit</b><br><b>X</b> Hapus        |                | PEM20230113092357411     | 13<br>Januari<br>2023 | <b>PAS244</b> | ipal   | DOK20230113092321483 |              |       | <b>DEMAM</b>             | <b>DEMAM</b><br>BERDARAH | POSITIF DEMAM<br>BERDARAH | RA             |
| ⊞<br>⊞ | Master Data<br>Laporan      | $\checkmark$<br>$\checkmark$ | <b>CZEdit</b><br><b>X</b> Hopus       | $\overline{2}$ | PEM20230113121102929     | 13<br>Januari<br>2023 | <b>PAS247</b> | rendi  | DOK20230113092321483 |              |       | botuk<br>sudah 2<br>hari | batuk<br>berdahak        | positif batuk<br>berdahak | bc             |
|        |                             |                              | <b>BY Edit</b><br><b>X</b> Hapus      | $\overline{3}$ | PEM20230113171253332     | 13<br>Januari<br>2023 | <b>PAS248</b> | romi   |                      |              | umum  | demam<br>3 hari          |                          |                           |                |
|        |                             |                              | <b>IZEdit</b><br><b>X</b> Hopus       | $\overline{a}$ | PEM20230113171451444     | 13<br>Januari<br>2023 | <b>PAS244</b> | ipal   | DOK20230114072539467 | budi         | umum  | mules 2<br>hari          |                          |                           |                |
|        |                             |                              | <b>GY Edit</b><br><b>X</b> Hopus      | 5              | PEM20230114060917154     | 14<br>Januari<br>2023 | <b>PAS249</b> | ropip  | DOK20230113170848414 | dr.<br>RETNO |       | demam<br>3 hari          | demam<br>berdarah        | positif demam<br>berdarah | amt            |

**Gambar 5.38 Tampilan** *Input Form* **Menu Pemeriksaan**

b. Tampilan *Input Form* Tambah Pemeriksaan

Tampilan *Input Form* Tambah Pemeriksaan digunakan untuk menambah data-data yang dibutuhkan untuk melakukan pengolahan atau menampilkan data Pemeriksaan. Berikut merupakan Tampilan Pemeriksaan :

| $\otimes$ Admin                                         | E.<br>Home                  |                                                                                                    | <b>BLogout</b> |
|---------------------------------------------------------|-----------------------------|----------------------------------------------------------------------------------------------------|----------------|
| Halaman<br>$\overline{\phantom{a}}$<br>Data Pemeriksaan | Management Data Pemeriksaan |                                                                                                    |                |
| <b>Navigation Menu</b>                                  | <b>KEMBALI</b>              |                                                                                                    |                |
| $\clubsuit$ Beranda                                     | Tambah<br>id pemeriksaan *  | C.<br>PEM20230118152036546                                                                                                    |                |
| $+1$ Antrian<br>+ Pembayaran                            | Tanggal                     | 01/18/2023<br>÷<br>$\Box$                                                                                                    |                |
| $+$ Pemeriksaan                                         | <b>Id Pasien</b>            | ٠<br>$\checkmark$                                                                                                    |                |
| <b>H</b> Master Data<br>$\mathcal{A}$                   | <b>Id Dokter</b><br>Jenis   | $\checkmark$<br>Please select an item in the list.<br>$\mathcal{A}$                                                                                                    |                |
| $\mathbb{H}$ Laporan<br>$\mathbf{v}$                    | Keluhan                     | $\mathbb{X} \oplus \mathsf{B} \oplus \mathsf{B} \mid \mathsf{A} \rightarrow  \mathfrak{F} \cdot  \cong \mathsf{B} \oplus  \mathsf{B}  \boxtimes \boxplus \oplus \mathsf{B} \geq \Omega \mid \mathbf{X} \mid \mathsf{B} \text{ source} \mid$ |                |
|                                                         |                             |                                                                                                    |                |
|                                                         |                             |                                                                                                    |                |
|                                                         |                             |                                                                                                    |                |

**Gambar 5.39 Tampilan** *Input Form* **Tambah Pemeriksaan**

c. Tampilan *Input Form* Edit Pemeriksaan

Tampilan *Input Form* Edit Pemeriksaan digunakan untuk memodifikasi data-data yang dibutuhkan untuk melakukan pengolahan atau menampilkan data Pemeriksaan. Berikut merupakan Tampilan Pemeriksaan :

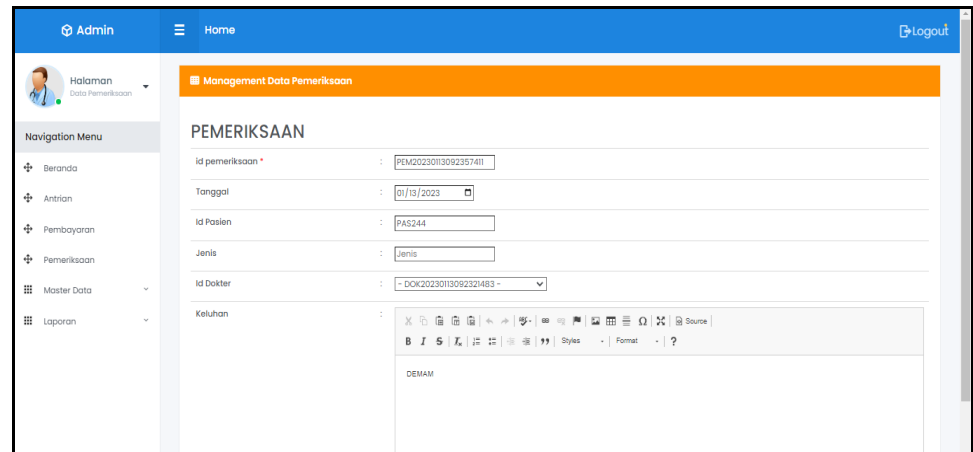

**Gambar 5.40 Tampilan** *Input Form* **Edit Pemeriksaan**

13. Tampilan Menu Transaksi

Tampilan Menu Transaksi merupakan hasil dari rencana atau kerangka dasar yang telah penulis desain sebelumnya pada tahap ini menu telah diberi bahasa perograman sehingga dapat berfungsi, dengan tujuan agar rencana desain awal sesuai dengan program yang telah dibuat.

a. Tampilan *Input Form* Menu Transaksi

Tampilan *Input Form* menu Transaksi digunakan untuk mengintegrasikan semua fungsi-fungsi yang dibutuhkan untuk melakukan pengolahan atau menampilkan data Transaksi. Berikut merupakan Tampilan Transaksi :

| Halaman<br>$\ddot{}$<br>Data Transaksi |                           |                | Management Data Transaksi            |                                      |                     |                     |                                   |             |                                        |                             |
|----------------------------------------|---------------------------|----------------|--------------------------------------|--------------------------------------|---------------------|---------------------|-----------------------------------|-------------|----------------------------------------|-----------------------------|
| Navigation Menu                        | <b>C</b> Refresh          |                |                                      |                                      |                     |                     |                                   |             |                                        |                             |
| Bergndg                                | Berdasarkan: id_transaksi |                |                                      | $\checkmark$                         |                     |                     |                                   |             |                                        |                             |
| Antrion                                | Pencarian                 |                |                                      | Q Cari                               |                     |                     |                                   |             |                                        |                             |
| Pembayaran                             | Action<br>i Detoil        | No             | Id transaksi<br>TRA20230113092616650 | Tanggal Transaksi<br>13 Januari 2023 | Id pasien<br>PAS244 | Nama Pasien<br>ipal | Id dokter<br>DOK20230113092321483 | Nama Dokter | Id Pemeriksgan<br>PEM20230113092357411 | Jumlah Pembayaran<br>280000 |
| Pemeriksaan                            | i Detoil                  | $\overline{2}$ | TRA20230113121249289                 | 13 Januari 2023                      | PAS247              | rendi               | DOK20230113092321483              |             | PEM20230113121102929                   | 50000                       |
| $\ddot{}$<br>Master Data               | i Detoil                  | 3              | TRA20230113121313622                 | 13 Januari 2023                      | PAS247              | rendi               | DOK20230113092321483              |             | PEM20230113121102929                   | 50000                       |
| $\sim$<br>Laporan                      | i Detail                  | $\Delta$       | TRA20230114061149957                 | 14 Januari 2023                      | PAS249              | ropip               | DOK20230113170848414              | dr. RETNO   | PEM20230114060917154                   | 50000                       |
|                                        | i Detoil                  | 5              | TRA20230114072134406                 | 14 Januari 2023                      | <b>PAS251</b>       | salwa               | DOK20230113170848414              | dr. RETNO   | PEM20230114071904660                   | 30000                       |

**Gambar 5.41 Tampilan** *Input Form* **Menu Transaksi**

b. Tampilan *Input Form* Edit Transaksi

Tampilan *Input Form* Edit Transaksi digunakan untuk memodifikasi data-data yang dibutuhkan untuk melakukan pengolahan atau menampilkan data Transaksi. Berikut merupakan Tampilan Transaksi :

| $\Theta$ Admin                                        | 1999 E<br>Home                                                                                                    | <b>BLogout</b> |
|-------------------------------------------------------|----------------------------------------------------------------------------------------------------|----------------|
| Halaman<br>$\overline{\phantom{a}}$<br>Data Transaksi | <b>EB</b> Management Data Transaksi                                                                                                    |                |
| <b>Navigation Menu</b>                                | <b>PEMERIKSAAN</b>                                                                                                    |                |
| ⊕<br>Beranda                                          | id transaksi *<br>TRA20230118201022615<br>÷.                                                                                                    |                |
| ⊕<br>Antrian                                          | Tanggal<br>o<br>÷.<br>01/18/2023                                                                                                    |                |
| ⊕<br>Pembayaran                                       | <b>Id Pasien</b><br>PAS252                                                                                                    |                |
| ⊕<br>Pemeriksaan                                      | <b>Id Dokter</b><br>- DOK20230113170848414 -<br>÷.<br>$\checkmark$                                                                                                    |                |
| ₩<br>Master Data<br>$\sim$                            | <b>Id Pemeriksaan</b><br>÷<br>$\mathbb{X} \oplus \mathsf{G} \oplus \mathsf{G} \mid \mathsf{A} \rightarrow  \mathsf{F}^*  \Rightarrow \Leftrightarrow \mathsf{P} \mid \mathsf{E} \oplus \mathsf{H} \equiv \mathsf{O} \mid \mathsf{H} \mid \mathsf{B} \text{ sumer} \mid$ |                |
| ₩<br>Laporan<br>$\checkmark$                          | B $I$ $S$ $ I_x $ $\equiv$ $\equiv$ $  \equiv$ $\equiv$ $  \gg  $ Gaya $\rightarrow$ Bentuk $\rightarrow$ ?<br>PEM20230118200610673                                                                                                    |                |

**Gambar 5.42 Tampilan** *Input Form* **Edit Transaksi**

14. Tampilan Menu Poli

Tampilan Menu Poli merupakan hasil dari rencana atau kerangka dasar yang telah penulis desain sebelumnya pada tahap ini menu telah diberi bahasa perograman sehingga dapat berfungsi, dengan tujuan agar rencana desain awal sesuai dengan program yang telah dibuat.

c. Tampilan *Input Form* Menu Poli

Tampilan *Input Form* menu Poli digunakan untuk mengintegrasikan semua fungsi-fungsi yang dibutuhkan untuk melakukan pengolahan atau menampilkan data Poli. Berikut merupakan Tampilan Poli :

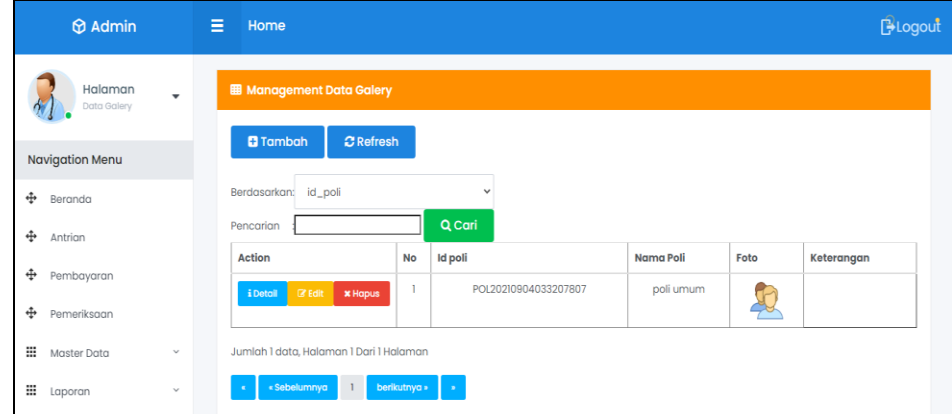

**Gambar 5.43 Tampilan** *Input Form* **Menu Poli** 

#### d. Tampilan *Input Form* Tambah Poli

Tampilan *Input Form* Tambah Poli digunakan untuk menambah datadata yang dibutuhkan untuk melakukan pengolahan atau menampilkan data Poli. Berikut merupakan Tampilan Poli :

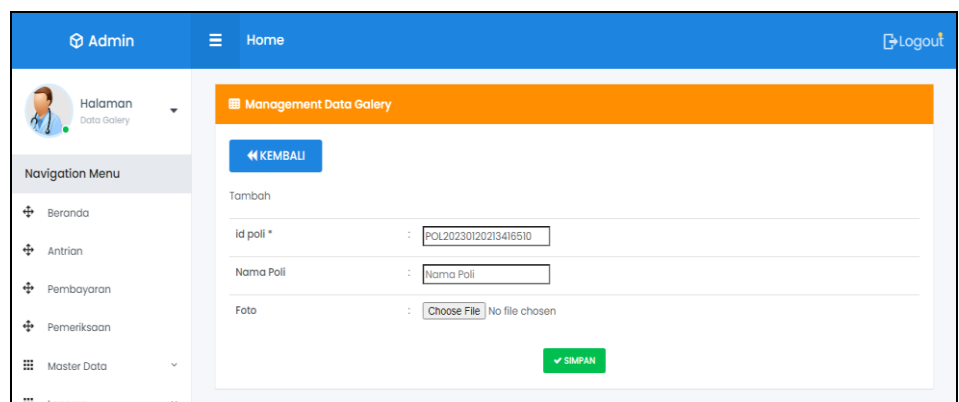

**Gambar 5.44 Tampilan** *Input Form* **Tambah Poli**

e. Tampilan *Input Form* Edit Poli

Tampilan *Input Form* Edit Poli digunakan untuk memodifikasi datadata yang dibutuhkan untuk melakukan pengolahan atau menampilkan data Poli. Berikut merupakan Tampilan Poli :

| $\circledR$ Admin              | Ξ<br>Home                                                               | <b>B</b> Logout |
|--------------------------------|-------------------------------------------------------------------------|-----------------|
| Halaman<br>Data Galery         | <b>图 Management Data Galery</b><br>$\overline{\phantom{a}}$             |                 |
| <b>Navigation Menu</b>         | <b>44 KEMBALI</b>                                                       |                 |
| $\ddot{\mathrm{t}}$<br>Beranda | Edit                                                                    |                 |
| ⊕<br>Antrion                   | id poli <sup>*</sup><br>POL20210904033207807<br>÷                       |                 |
| ⊕<br>Pembayaran                | Nama Poli<br>÷<br>poli umum                                             |                 |
| ⊕<br>Pemeriksaan               | Foto*                                                                   |                 |
| ₩<br>Master Data               | $\mathcal{L}$                                                           |                 |
| ₩<br>Laporan                   | 1630726327-35555-user.png<br>Choose File No file chosen<br>$\mathbf{v}$ |                 |
|                                | $ightharpoonup$ UPDATE                                                  |                 |

**Gambar 5.45 Tampilan** *Input Form* **Edit Poli**

### **5.2 PENGUJIAN SYSTEM PERANGKAT LUNAK**

 Pengujian sistem dilakukan menggunakan metode *Black Box* untuk memastikan bahwa *sofwere* yang telah dibuat telah sesuai desainnya dan semua fungsi dapat dipergunakan dengan baik tanpa ada kesalahan.

1. Pengujian Halaman Menu *Login*

Pengujian *Login* digunakan untuk memastikan bahwa Halaman Menu *Login* telah dapat digunakan dengan baik dan sesuai dengan fungsinya.

| No.            | <b>Deskripsi</b>                                                                  | Prosedur<br>Pengujian                                                                                                    | <b>Masukan</b>                                                       | <b>Keluaran</b><br>yang<br><b>Diharapkan</b>                             | <b>Hasil</b> yang<br>didapat                                                          | Kesimpulan  |
|----------------|-----------------------------------------------------------------------------------|----------------------------------------------------------------------------------------------------|----------------------------------------------------------------------|--------------------------------------------------------------------------|---------------------------------------------------------------------------------------|-------------|
| $\mathbf{1}$   | Login,<br>username<br>dan<br>password<br>benar                                    | Buka aplikasi<br>Tampilkan<br>Halaman<br>Menu Login<br><b>Input</b><br><i>username</i> dan<br>password<br>benar<br>Klik tombol<br>Login            | - <i>Username</i><br>dan<br>Password<br>- Klik<br>tombol<br>Login    | User masuk<br>ke dalam<br>sistem dan<br>dapat<br>mengakses<br>sistem     | User<br>masuk<br>ke dalam<br>sistem dan<br>dapat<br>mengakses<br>sistem               | <b>Baik</b> |
| $\overline{2}$ | Login,<br>Tanpa<br>username<br>dan<br>password                                    | Buka aplikasi<br>÷,<br>Tampilkan<br>Halaman<br>Menu Login<br>Tanpa meng<br><b>Input</b><br><i>username</i> dan<br>password<br>Klik tombol<br>Login | - Username<br>dan<br>Password<br>kosong<br>- Klik<br>tombol<br>Login | Tampil<br>pesan<br>peringatan<br>"Username<br>atau<br>Password<br>salah" | User tidak<br>masuk ke<br>menu<br>utama dan<br>Tetap pada<br>Halaman<br>Menu<br>Login | <b>Baik</b> |
| 3              | Login,<br>username<br>dan<br>password<br>salah                                    | Buka aplikasi<br><b>Input</b><br>$\blacksquare$<br><i>username</i> dan<br>password<br>salah<br>Klik tombol<br>Login                                | - Username<br>dan<br>Password<br>- Klik<br>tombol<br>Login           | Tampil<br>pesan<br>peringatan<br>"Username<br>dan<br>Password<br>salah"  | User tidak<br>masuk ke<br>menu<br>utama dan<br>Tetap pada<br>Halaman<br>Menu<br>Login | Baik        |
| $\overline{4}$ | Login,<br><i><b>Username</b></i><br>benar dan<br>Password<br>salah atau<br>kosong | Buka aplikasi<br>$\frac{1}{2}$<br><b>Input</b><br>$\blacksquare$<br><b>Username</b><br>benar dan<br>Password<br>salah atau                         | - Username<br>dan<br>Password<br>- Klik<br>tombol<br>Login           | Tampil<br>pesan<br>peringatan<br>"Password<br>salah"                     | User tidak<br>masuk ke<br>menu<br>utama dan<br>Tetap pada<br>Halaman                  | Baik        |

**Tabel 5.1 Pengujian Halaman Menu** *Login*

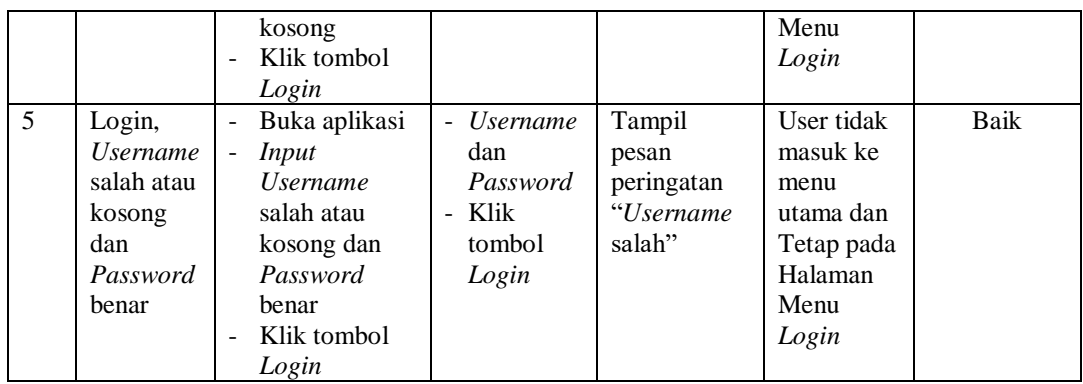

# 2. Pengujian Halaman Menu Utama

Pengujian menu utama digunakan untuk memastikan bahwa Halaman Menu utama telah dapat digunakan dengan baik dan sesuai dengan fungsinya.

| $\bf No$       |                  | <b>Prosedur</b>                        |                | Keluaran<br>yang  | <b>Hasil</b> yang | <b>Kesimpula</b> |
|----------------|------------------|----------------------------------------|----------------|-------------------|-------------------|------------------|
|                | <b>Deskripsi</b> | Pengujian                              | <b>Masukan</b> | <b>Diharapka</b>  | didapat           | $\mathbf n$      |
|                |                  |                                        |                | n                 |                   |                  |
|                | Menu utama       | Berhasil                               | Login          | Tampil            | Tampil            | <b>Baik</b>      |
|                |                  | Login                                  |                | Halaman           | Halaman           |                  |
| 1              |                  | Tampilkan<br>$\overline{a}$            |                | Menu utama        | Menu utama        |                  |
|                |                  | menu                                   |                |                   | beserta           |                  |
|                |                  | utama                                  |                |                   | menu              |                  |
|                | menu             | Klik menu<br>÷,                        | Klik menu      | Tampil            | Tampil            | <b>Baik</b>      |
|                | Admin            | Admin                                  | Admin          | Halaman           | Halaman           |                  |
| $\overline{2}$ |                  | Tampilkan<br>$\overline{a}$            |                | Menu              | Menu              |                  |
|                |                  | halaman                                |                | Admin             | Admin             |                  |
|                |                  | menu                                   |                |                   |                   |                  |
|                |                  | Admin                                  |                |                   |                   |                  |
|                | menu             | Klik menu<br>$\blacksquare$            | Klik menu      | Tampil            | Tampil            | <b>Baik</b>      |
|                | Antrian          | Antrian                                | Antrian        | Halaman           | Halaman           |                  |
| 3              |                  | Tampilkan<br>$\overline{a}$            |                | Menu              | Menu              |                  |
|                |                  | halaman                                |                | Antrian           | Antrian           |                  |
|                |                  | menu                                   |                |                   |                   |                  |
|                | menu Berita      | Antrian<br>Klik menu                   | Klik menu      |                   |                   | <b>Baik</b>      |
|                |                  | $\overline{a}$<br>Berita               |                | Tampil<br>Halaman | Tampil<br>Halaman |                  |
|                |                  |                                        | Berita         | Menu Berita       | Menu Berita       |                  |
| $\overline{4}$ |                  | Tampilkan<br>$\overline{a}$<br>halaman |                |                   |                   |                  |
|                |                  | menu                                   |                |                   |                   |                  |
|                |                  | Berita                                 |                |                   |                   |                  |
|                | menu             | Klik menu                              | Klik menu      | Tampil            | Tampil            | <b>Baik</b>      |
| 5              | Dokter           | Dokter                                 | Dokter         | Halaman           | Halaman           |                  |

**Tabel 5.2 Pengujian Halaman Menu Utama**

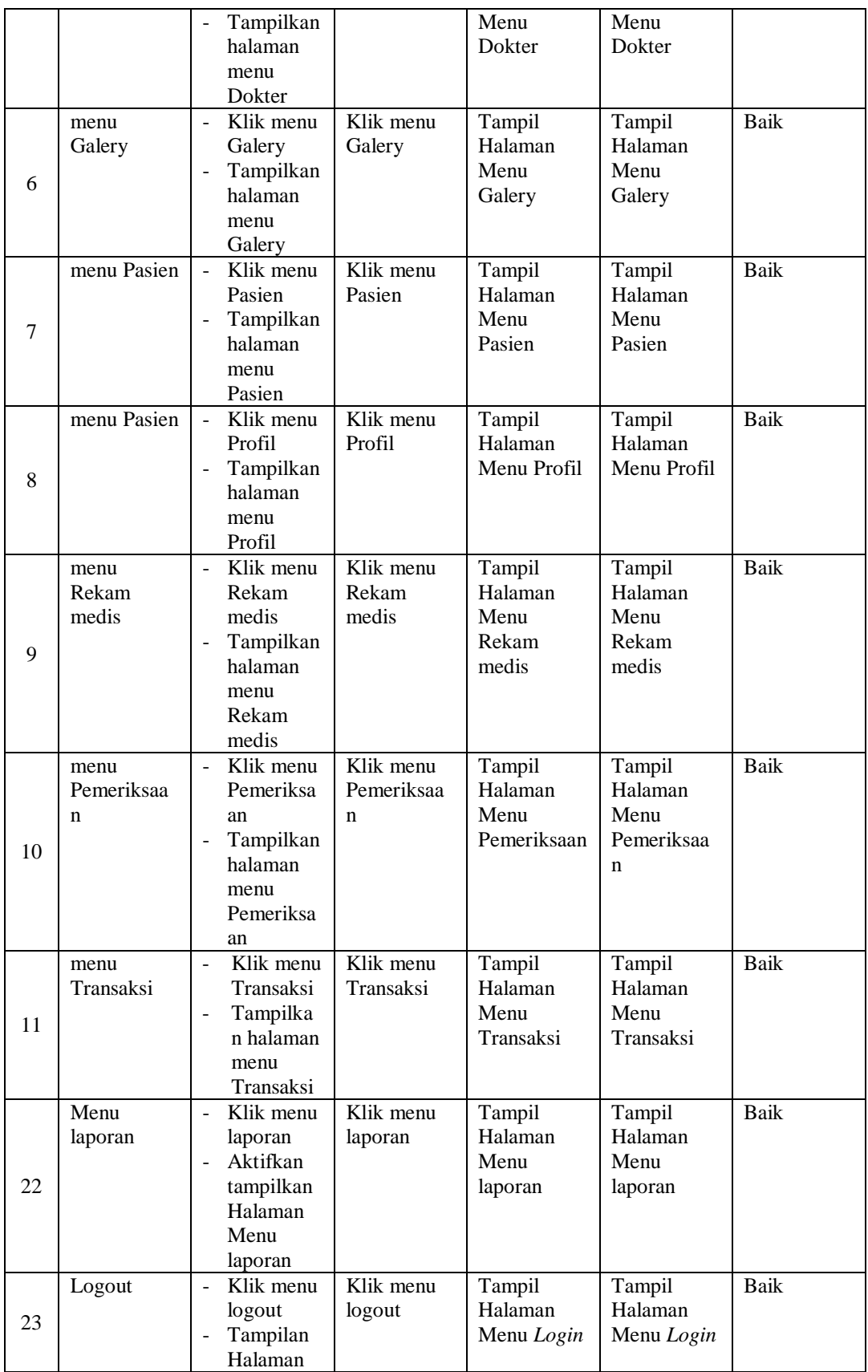

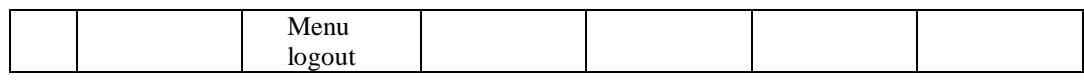

### 3. Pengujian Menu Admin

Pengujian menu data Admin digunakan untuk memastikan fungsi tambah, Halaman Menu edit, fungsi cari dan fungsi hapus data Admin dapat digunakan sesuai dengan fungsinya.

| No.            | <b>Deskripsi</b>                            | <b>Prosedur</b>                                                                                                    | <b>Masukan</b>                                                                                                  | <b>Keluaran</b><br>yang                                                      | <b>Hasil</b> yang                             | Kesimpulan                                  |
|----------------|---------------------------------------------|----------------------------------------------------------------------------------------------------|----------------------------------------------------------------------------------------------------|------------------------------------------------------------------------------|-----------------------------------------------|---------------------------------------------|
| 1              | Pengujian<br>pada<br>menambah<br>data Admin | Pengujian<br>• Mengakses<br>website<br>$\bullet$ Login<br>• Mengklik<br>menu<br>Admin<br>$\bullet$ Klik<br>tombol<br>tambah | Mengisi<br>data<br>Klik<br>$\bullet$<br>simpan                                                                  | <b>Diharapkan</b><br>Menampilkan<br>Pesan bahwa<br>data berhasil<br>ditambah | didapat<br>Data pada<br>database<br>bertambah | Proses<br>tambah<br>Berhasil,<br>hasil Baik |
| $\overline{2}$ | Pengujian<br>pada<br>menambah<br>data Admin | • Mengakses<br>website<br>$\bullet$ Login<br>• Mengklik<br>menu<br>Admin<br>$\bullet$ Klik<br>tombol<br>tambah              | Mengisi<br>$\bullet$<br>data:<br>Dan<br>$\bullet$<br>salah<br>satu<br>data<br>belum<br>terisi<br>Klik<br>simpan | Menampilkan<br>Pesan bahwa<br>data belum<br>lengkap                          | Data pada<br>database<br>tidak<br>bertambah   | Proses gagal,<br>hasil Baik                 |
| 3              | Pengujian<br>pada<br>mengedit<br>data Admin | • Mengakses<br>website<br>$\bullet$ Login<br>• Mengklik<br>menu<br>Admin<br>· Pilih data<br>$\bullet$ Klik<br>tombol edit   | Mengisi<br>data<br>Klik<br>$\bullet$<br>update                                                                  | Menampilkan<br>Pesan bahwa<br>data berhasil<br>diedit                        | Data pada<br>database<br>diedit               | Proses edit<br>Berhasil.<br>hasil Baik      |
| $\overline{4}$ | Pengujian<br>pada<br>mengedit<br>data Admin | • Mengakses<br>website<br>$\bullet$ Login<br>• Mengklik<br>menu<br>Admin<br>· Pilih data                                    | Mengisi<br>$\bullet$<br>data:<br>Dan<br>$\bullet$<br>salah<br>satu<br>data<br>belum                             | Menampilkan<br>Pesan bahwa<br>data belum<br>diedit                           | Data pada<br>database<br>tidak diedit         | Proses edit<br>gagal, hasil<br>Baik         |

**Tabel 5.3 Pengujian Halaman Menu Admin**

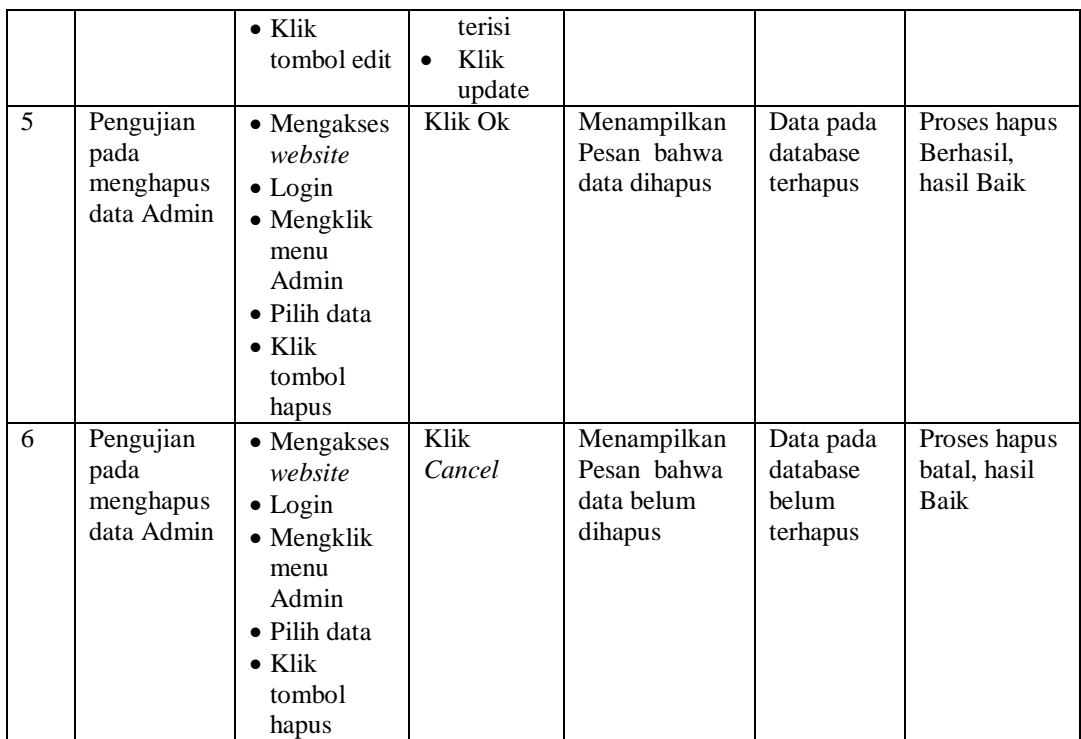

## 4. Pengujian Menu Antrian

Pengujian menu data Antrian digunakan untuk memastikan fungsi tambah, Halaman Menu edit, fungsi cari dan fungsi hapus data Antrian dapat digunakan sesuai dengan fungsinya.

| No.            | <b>Deskripsi</b>                                 | <b>Prosedur</b><br>Pengujian                                                                                             | <b>Masukan</b>                                                     | Keluaran<br>yang<br><b>Diharapkan</b>                   | <b>Hasil</b> yang<br>didapat                | Kesimpulan                                  |
|----------------|--------------------------------------------------|----------------------------------------------------------------------------------------------------|--------------------------------------------------------------------|---------------------------------------------------------|---------------------------------------------|---------------------------------------------|
| $\overline{1}$ | Pengujian<br>pada<br>menambah<br>data<br>Antrian | • Mengakses<br>website<br>$\bullet$ Login<br>$\bullet$ Mengklik<br>menu<br>Antrian<br>$\bullet$ Klik<br>tombol<br>tambah | Mengisi<br>$\bullet$<br>data<br>Klik<br>$\bullet$<br>simpan        | Menampilkan<br>Pesan bahwa<br>data berhasil<br>ditambah | Data pada<br>database<br>bertambah          | Proses<br>tambah<br>Berhasil,<br>hasil Baik |
| $\mathfrak{D}$ | Pengujian<br>pada<br>menambah<br>data<br>Antrian | $\bullet$ Mengakses<br>website<br>$\bullet$ Login<br>$\bullet$ Mengklik<br>menu                                          | Mengisi<br>$\bullet$<br>data:<br>Dan<br>$\bullet$<br>salah<br>satu | Menampilkan<br>Pesan bahwa<br>data belum<br>lengkap     | Data pada<br>database<br>tidak<br>bertambah | Proses gagal,<br>hasil Baik                 |

**Tabel 5.4 Pengujian Halaman Menu Antrian**

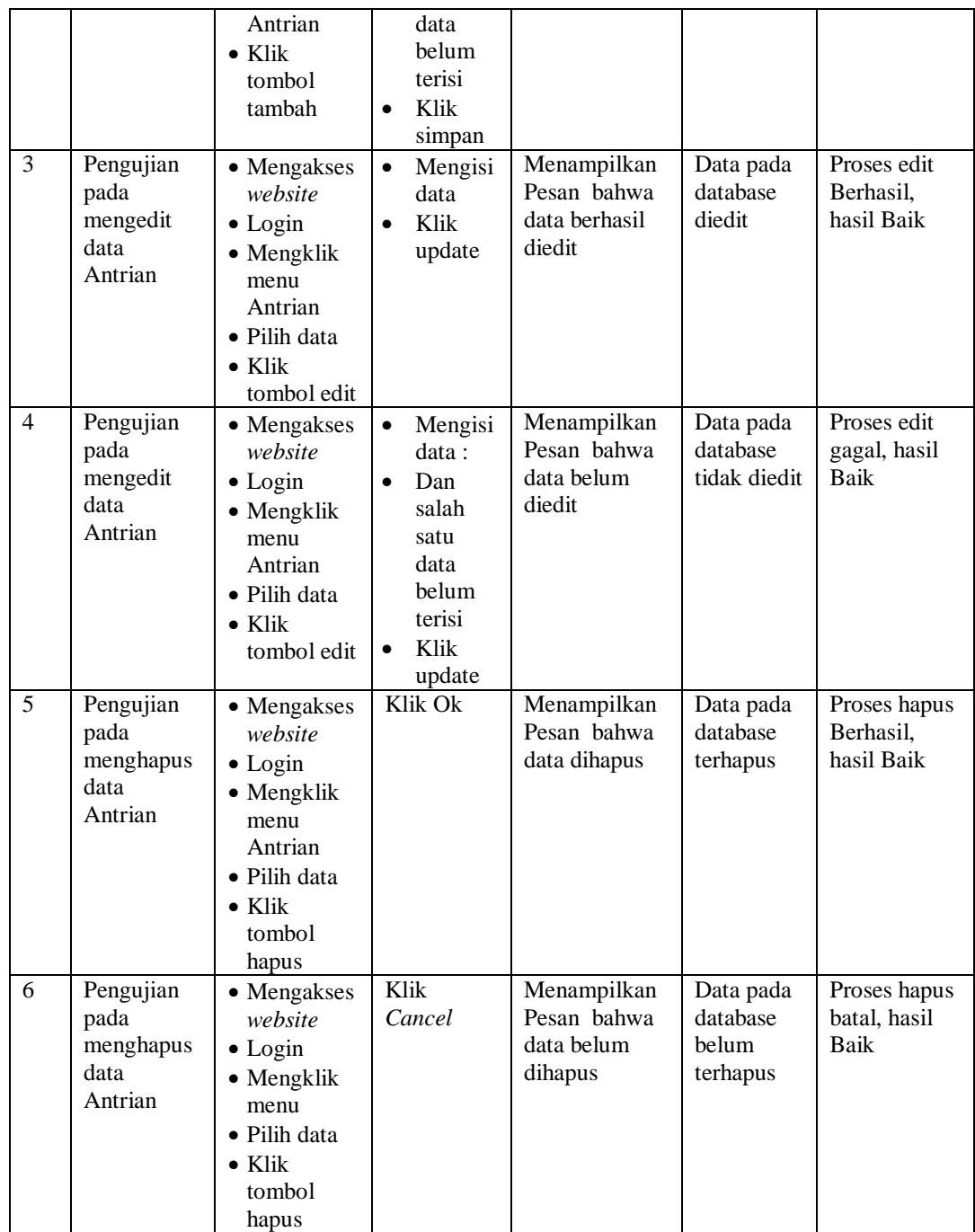

# 5. Pengujian Menu Berita

Pengujian menu data Berita digunakan untuk memastikan fungsi tambah, Halaman Menu edit, fungsi cari dan fungsi hapus data Berita dapat digunakan sesuai dengan fungsinya.

| No.            | <b>Deskripsi</b>                              | <b>Prosedur</b><br>Pengujian                                                                                                   | <b>Masukan</b>                                                                                                    | <b>Keluaran</b><br>yang<br><b>Diharapkan</b>            | <b>Hasil</b> yang<br>didapat                | Kesimpulan                                  |
|----------------|-----------------------------------------------|----------------------------------------------------------------------------------------------------|----------------------------------------------------------------------------------------------------|---------------------------------------------------------|---------------------------------------------|---------------------------------------------|
| $\mathbf{1}$   | Pengujian<br>pada<br>menambah<br>data Berita  | • Mengakses<br>website<br>$\bullet$ Login<br>• Mengklik<br>menu<br>Berita<br>$\bullet$ Klik<br>tombol<br>tambah                | Mengisi<br>$\bullet$<br>data<br>Klik<br>$\bullet$<br>simpan                                                                  | Menampilkan<br>Pesan bahwa<br>data berhasil<br>ditambah | Data pada<br>database<br>bertambah          | Proses<br>tambah<br>Berhasil.<br>hasil Baik |
| $\overline{2}$ | Pengujian<br>pada<br>menambah<br>data Berita  | • Mengakses<br>website<br>$\bullet$ Login<br>• Mengklik<br>menu<br>Berita<br>$\bullet$ Klik<br>tombol<br>tambah                | Mengisi<br>$\bullet$<br>data:<br>Dan<br>$\bullet$<br>salah<br>satu<br>data<br>belum<br>terisi<br>Klik<br>$\bullet$<br>simpan | Menampilkan<br>Pesan bahwa<br>data belum<br>lengkap     | Data pada<br>database<br>tidak<br>bertambah | Proses gagal,<br>hasil Baik                 |
| 3              | Pengujian<br>pada<br>mengedit<br>data Berita  | • Mengakses<br>website<br>$\bullet$ Login<br>• Mengklik<br>menu<br>Berita<br>· Pilih data<br>$\bullet$ Klik<br>tombol edit     | Mengisi<br>$\bullet$<br>data<br>Klik<br>$\bullet$<br>update                                                                  | Menampilkan<br>Pesan bahwa<br>data berhasil<br>diedit   | Data pada<br>database<br>diedit             | Proses edit<br>Berhasil,<br>hasil Baik      |
| $\overline{4}$ | Pengujian<br>pada<br>mengedit<br>data Berita  | • Mengakses<br>website<br>$\bullet$ Login<br>• Mengklik<br>menu<br>Berita<br>Pilih data<br>$\bullet$ Klik<br>tombol edit       | Mengisi<br>$\bullet$<br>data:<br>Dan<br>$\bullet$<br>salah<br>satu<br>data<br>belum<br>terisi<br>Klik<br>update              | Menampilkan<br>Pesan bahwa<br>data belum<br>diedit      | Data pada<br>database<br>tidak diedit       | Proses edit<br>gagal, hasil<br>Baik         |
| 5              | Pengujian<br>pada<br>menghapus<br>data Berita | • Mengakses<br>website<br>$\bullet$ Login<br>• Mengklik<br>menu<br>Berita<br>· Pilih data<br>$\bullet$ Klik<br>tombol<br>hapus | Klik Ok                                                                                                    | Menampilkan<br>Pesan bahwa<br>data dihapus              | Data pada<br>database<br>terhapus           | Proses hapus<br>Berhasil,<br>hasil Baik     |
| 6              | Pengujian                                     | • Mengakses                                                                                                    | Klik                                                                                                    | Menampilkan                                             | Data pada                                   | Proses hapus                                |

**Tabel 5.5 Pengujian Halaman Menu Berita**

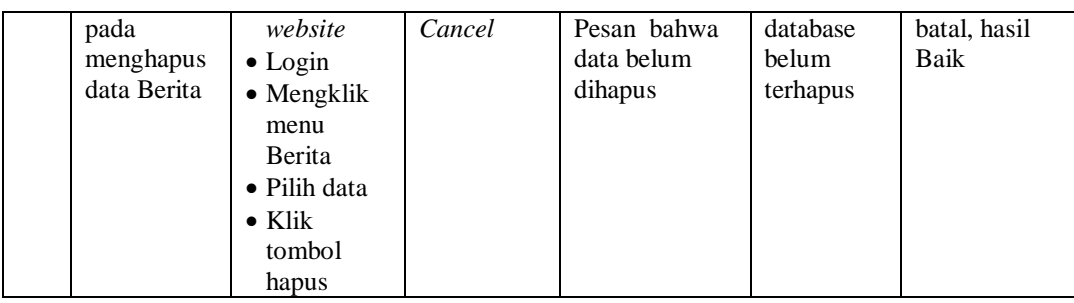

# 6. Pengujian Menu Dokter

Pengujian menu data Dokter digunakan untuk memastikan fungsi tambah, Halaman Menu edit, fungsi cari dan fungsi hapus data Dokter dapat digunakan sesuai dengan fungsinya.

| No.            | <b>Deskripsi</b>                             | Prosedur<br>Pengujian                                                                                                    | <b>Masukan</b>                                                                                                    | Keluaran<br>yang<br><b>Diharapkan</b>                   | <b>Hasil</b> yang<br>didapat                | Kesimpulan                                  |
|----------------|----------------------------------------------|----------------------------------------------------------------------------------------------------|----------------------------------------------------------------------------------------------------|---------------------------------------------------------|---------------------------------------------|---------------------------------------------|
| 1              | Pengujian<br>pada<br>menambah<br>data Dokter | • Mengakses<br>website<br>$\bullet$ Login<br>• Mengklik<br>menu<br><b>Dokter</b><br>$\bullet$ Klik<br>tombol<br>tambah            | Mengisi<br>$\bullet$<br>data<br>Klik<br>simpan                                                                               | Menampilkan<br>Pesan bahwa<br>data berhasil<br>ditambah | Data pada<br>database<br>bertambah          | Proses<br>tambah<br>Berhasil,<br>hasil Baik |
| $\overline{2}$ | Pengujian<br>pada<br>menambah<br>data Dokter | • Mengakses<br>website<br>$\bullet$ Login<br>• Mengklik<br>menu<br>Dokter<br>$\bullet$ Klik<br>tombol<br>tambah                   | Mengisi<br>$\bullet$<br>data:<br>Dan<br>$\bullet$<br>salah<br>satu<br>data<br>belum<br>terisi<br>Klik<br>$\bullet$<br>simpan | Menampilkan<br>Pesan bahwa<br>data belum<br>lengkap     | Data pada<br>database<br>tidak<br>bertambah | Proses gagal,<br>hasil Baik                 |
| 3              | Pengujian<br>pada<br>mengedit<br>data Dokter | • Mengakses<br>website<br>$\bullet$ Login<br>• Mengklik<br>menu<br><b>Dokter</b><br>• Pilih data<br>$\bullet$ Klik<br>tombol edit | Mengisi<br>$\bullet$<br>data<br>Klik<br>update                                                                               | Menampilkan<br>Pesan bahwa<br>data berhasil<br>diedit   | Data pada<br>database<br>diedit             | Proses edit<br>Berhasil,<br>hasil Baik      |

**Tabel 5.6 Pengujian Halaman Menu Dokter**

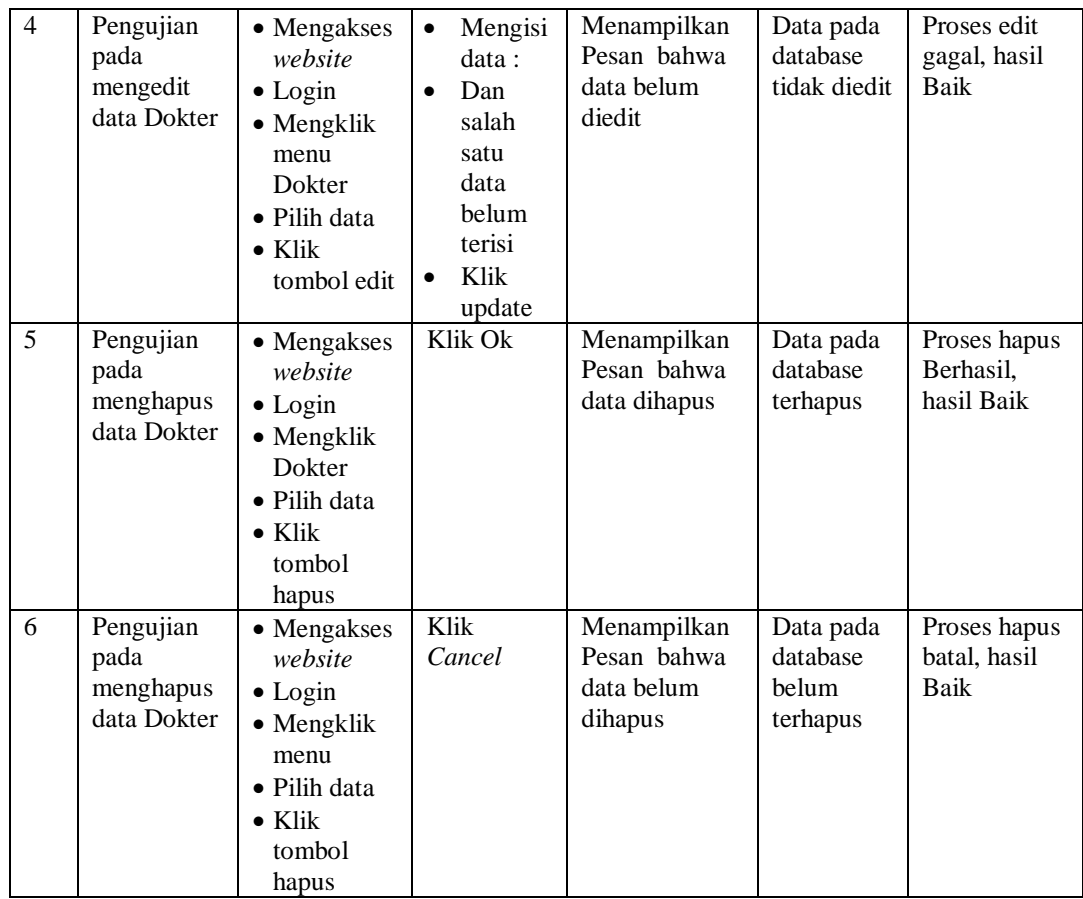

# 7. Pengujian Menu Galery

Pengujian menu data Galery digunakan untuk memastikan fungsi tambah, Halaman Menu edit, fungsi cari dan fungsi hapus data Galery dapat digunakan sesuai dengan fungsinya.

**Tabel 5.7 Pengujian Halaman Menu Galery**

| No.          | <b>Deskripsi</b> | <b>Prosedur</b><br>Pengujian | <b>Masukan</b>       | Keluaran<br>yang<br><b>Diharapkan</b> | Hasil yang<br>didapat | Kesimpulan |
|--------------|------------------|------------------------------|----------------------|---------------------------------------|-----------------------|------------|
| $^{\circ}$ 1 | Pengujian        | • Mengakses                  | Mengisi<br>$\bullet$ | Menampilkan                           | Data pada<br>database | Proses     |
|              | pada             | website                      | data                 | Pesan bahwa                           |                       | tambah     |
|              | menambah         | $\bullet$ Login              | Klik<br>٠            | data berhasil                         | bertambah             | Berhasil,  |
|              | data Galery      | $\bullet$ Mengklik<br>menu   | simpan               | ditambah                              |                       | hasil Baik |
|              |                  | Galery                       |                      |                                       |                       |            |
|              |                  | $\bullet$ Klik               |                      |                                       |                       |            |
|              |                  | tombol<br>tambah             |                      |                                       |                       |            |

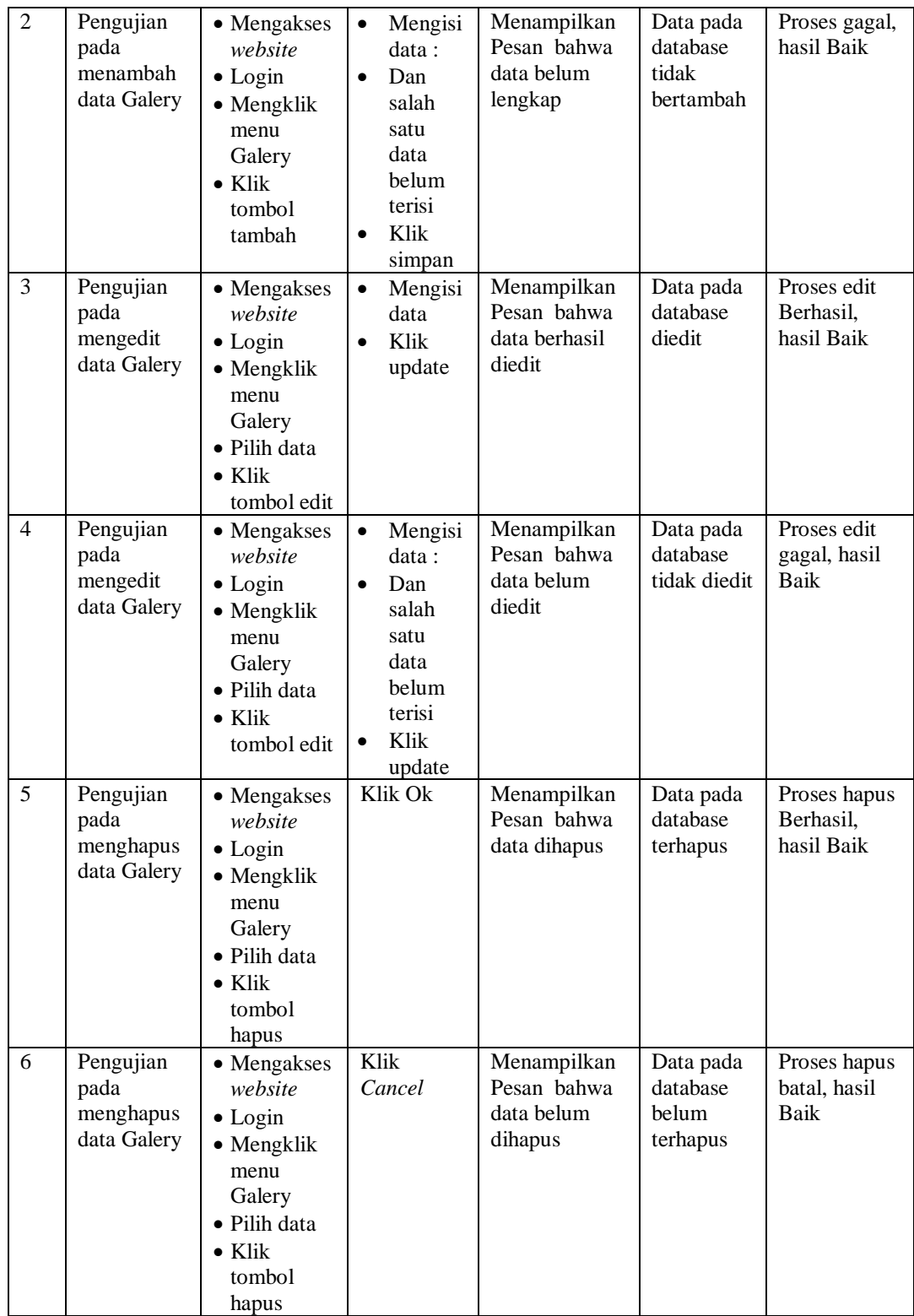

# 8. Pengujian Menu Pasien

Pengujian menu data Pasien digunakan untuk memastikan fungsi tambah, Halaman Menu edit, fungsi cari dan fungsi hapus data Pasien dapat digunakan sesuai dengan fungsinya.

| No.                 | <b>Deskripsi</b>                                          | <b>Prosedur</b><br>Pengujian                                                                                               | <b>Masukan</b>                                                                                                    | <b>Keluaran</b><br>yang<br><b>Diharapkan</b>                      | <b>Hasil</b> yang<br>didapat                       | Kesimpulan                                          |
|---------------------|-----------------------------------------------------------|----------------------------------------------------------------------------------------------------|----------------------------------------------------------------------------------------------------|-------------------------------------------------------------------|----------------------------------------------------|-----------------------------------------------------|
| $\mathbf{1}$        | Pengujian<br>pada<br>menambah<br>data Pasien              | • Mengakses<br>website<br>$\bullet$ Login<br>• Mengklik<br>menu<br>Pasien<br>$\bullet$ Klik<br>tombol<br>tambah            | Mengisi<br>data<br>Klik<br>$\bullet$<br>simpan                                                                               | Menampilkan<br>Pesan bahwa<br>data berhasil<br>ditambah           | Data pada<br>database<br>bertambah                 | Proses<br>tambah<br>Berhasil,<br>hasil Baik         |
| $\overline{2}$      | Pengujian<br>pada<br>menambah<br>data Pasien              | • Mengakses<br>website<br>$\bullet$ Login<br>• Mengklik<br>menu<br>Pasien<br>$\bullet$ Klik<br>tombol<br>tambah            | Mengisi<br>$\bullet$<br>data:<br>Dan<br>$\bullet$<br>salah<br>satu<br>data<br>belum<br>terisi<br>Klik<br>$\bullet$<br>simpan | Menampilkan<br>Pesan bahwa<br>data belum<br>lengkap               | Data pada<br>database<br>tidak<br>bertambah        | Proses gagal,<br>hasil Baik                         |
| 3                   | Pengujian<br>pada<br>mengedit<br>data Pasien              | • Mengakses<br>website<br>$\bullet$ Login<br>• Mengklik<br>menu<br>Pasien<br>• Pilih data<br>$\bullet$ Klik<br>tombol edit | Mengisi<br>$\bullet$<br>data<br>Klik<br>$\bullet$<br>update                                                                  | Menampilkan<br>Pesan bahwa<br>data berhasil<br>diedit             | Data pada<br>database<br>diedit                    | Proses edit<br>Berhasil,<br>hasil Baik              |
| $\overline{4}$<br>5 | Pengujian<br>pada<br>mengedit<br>data Pasien<br>Pengujian | • Mengakses<br>website<br>$\bullet$ Login<br>• Mengklik<br>menu<br>Pasien<br>· Pilih data<br>$\bullet$ Klik<br>tombol edit | Mengisi<br>data:<br>Dan<br>$\bullet$<br>salah<br>satu<br>data<br>belum<br>terisi<br>Klik<br>$\bullet$<br>update<br>Klik Ok   | Menampilkan<br>Pesan bahwa<br>data belum<br>diedit<br>Menampilkan | Data pada<br>database<br>tidak diedit<br>Data pada | Proses edit<br>gagal, hasil<br>Baik<br>Proses hapus |
|                     |                                                           | • Mengakses                                                                                                    |                                                                                                    |                                                                   |                                                    |                                                     |

**Tabel 5.8 Pengujian Halaman Menu Pasien**

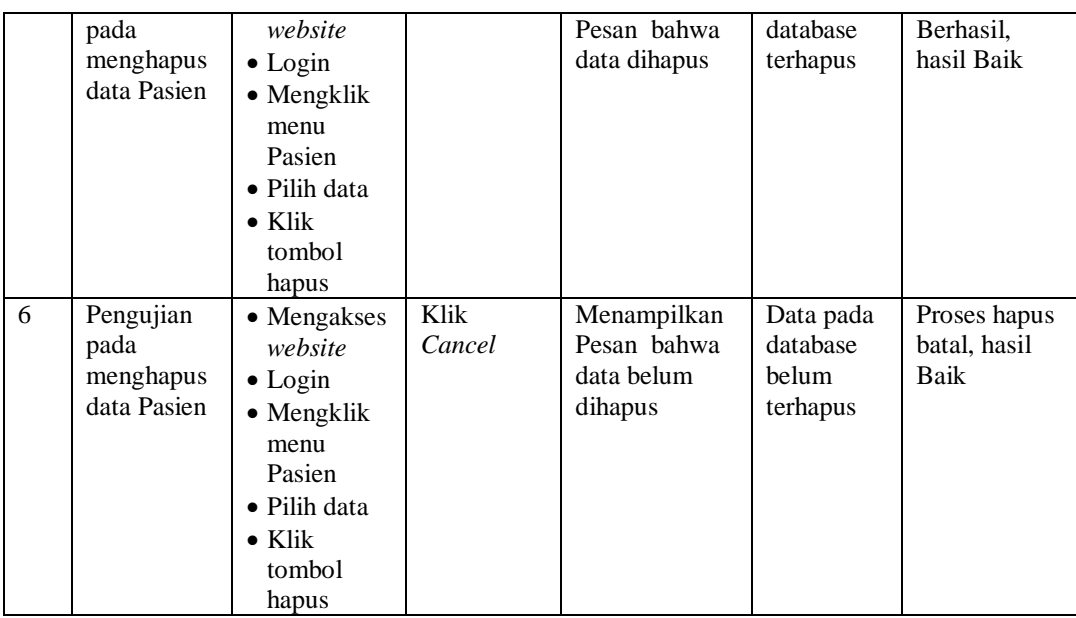

## 9. Pengujian Menu Profil

Pengujian menu data Profil digunakan untuk memastikan fungsi tambah, Halaman Menu edit, fungsi cari dan fungsi hapus data Profil dapat digunakan sesuai dengan fungsinya.

| No. | <b>Deskripsi</b>                             | <b>Prosedur</b><br>Pengujian                                                                                                    | <b>Masukan</b>                                                              | <b>Keluaran</b><br>yang<br><b>Diharapkan</b>            | <b>Hasil</b> yang<br>didapat                | Kesimpulan                                  |
|-----|----------------------------------------------|----------------------------------------------------------------------------------------------------|-----------------------------------------------------------------------------|---------------------------------------------------------|---------------------------------------------|---------------------------------------------|
| 1   | Pengujian<br>pada<br>menambah<br>data Profil | • Mengakses<br>website<br>$\bullet$ Login<br>$\bullet$ Mengklik<br>menu<br>Profil<br>$\bullet$ Klik<br>tombol<br>tambah         | Mengisi<br>data<br>Klik<br>simpan                                           | Menampilkan<br>Pesan bahwa<br>data berhasil<br>ditambah | Data pada<br>database<br>bertambah          | Proses<br>tambah<br>Berhasil,<br>hasil Baik |
| 2   | Pengujian<br>pada<br>menambah<br>data Profil | $\bullet$ Mengakses<br>website<br>$\bullet$ Login<br>$\bullet$ Mengklik<br>menu<br>Profil<br>$\bullet$ Klik<br>tombol<br>tambah | Mengisi<br>data:<br>Dan<br>salah<br>satu<br>data<br>belum<br>terisi<br>Klik | Menampilkan<br>Pesan bahwa<br>data belum<br>lengkap     | Data pada<br>database<br>tidak<br>bertambah | Proses gagal,<br>hasil Baik                 |

**Tabel 5.9 Pengujian Halaman Menu Profil**

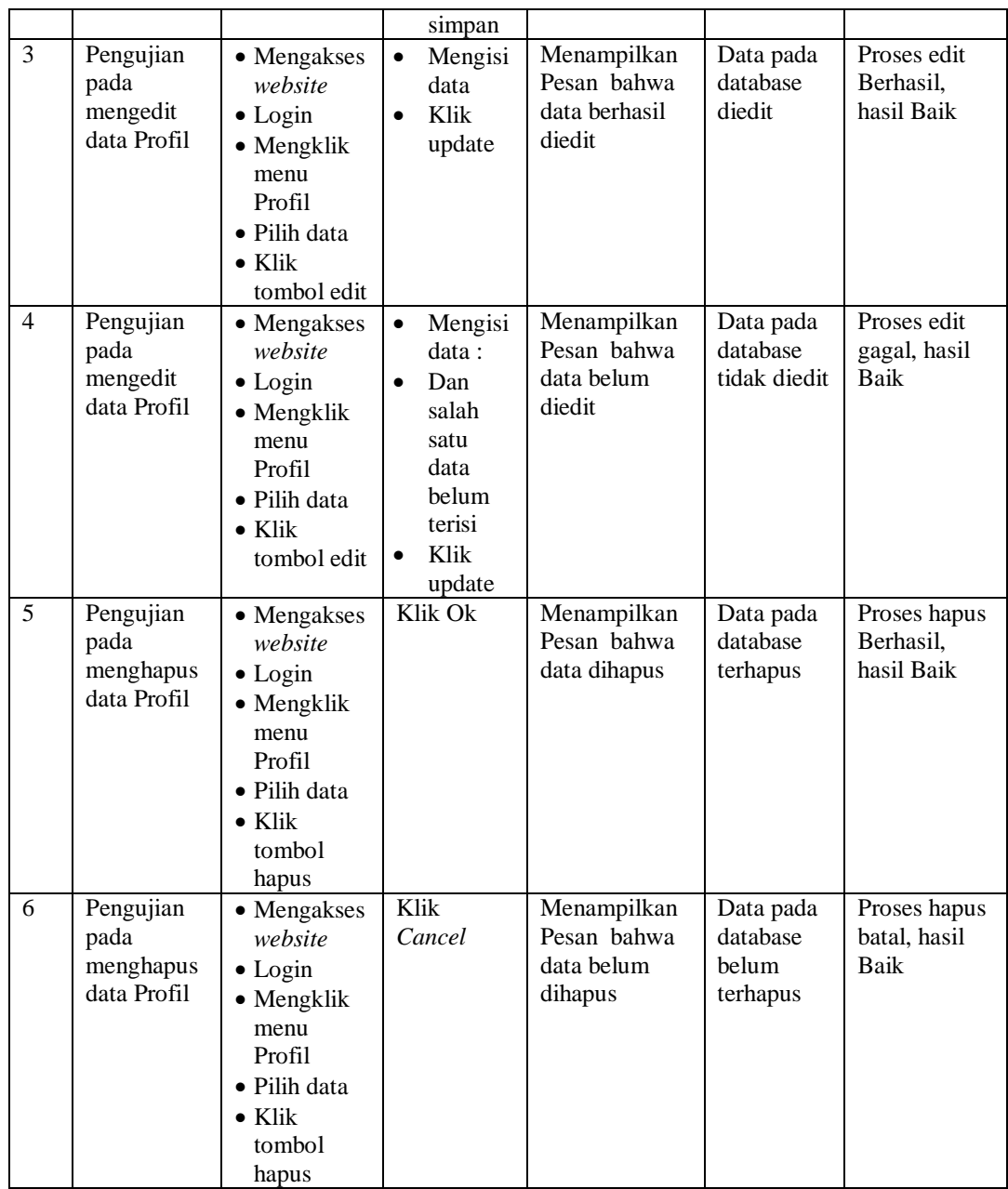

## 10. Pengujian Menu Rekam medis

Pengujian menu data Rekam medis digunakan untuk memastikan fungsi tambah, Halaman Menu edit, fungsi cari dan fungsi hapus data Rekam medis dapat digunakan sesuai dengan fungsinya.

| No.            | <b>Deskripsi</b>                                      | Prosedur<br>Pengujian                                                                                                    | <b>Masukan</b>                                                                                                    | Keluaran<br>yang<br><b>Diharapkan</b>                   | <b>Hasil</b> yang<br>didapat                | Kesimpulan                                  |
|----------------|-------------------------------------------------------|----------------------------------------------------------------------------------------------------|----------------------------------------------------------------------------------------------------|---------------------------------------------------------|---------------------------------------------|---------------------------------------------|
| 1              | Pengujian<br>pada<br>menambah<br>data Rekam<br>medis  | • Mengakses<br>website<br>$\bullet$ Login<br>• Mengklik<br>menu<br>Rekam<br>medis<br>$\bullet$ Klik<br>tombol<br>tambah            | $\bullet$<br>Mengisi<br>data<br>Klik<br>$\bullet$<br>simpan                                                                  | Menampilkan<br>Pesan bahwa<br>data berhasil<br>ditambah | Data pada<br>database<br>bertambah          | Proses<br>tambah<br>Berhasil,<br>hasil Baik |
| $\overline{2}$ | Pengujian<br>pada<br>menambah<br>data Rekam<br>medis  | • Mengakses<br>website<br>$\bullet$ Login<br>• Mengklik<br>menu<br>Rekam<br>medis<br>$\bullet$ Klik<br>tombol<br>tambah            | Mengisi<br>$\bullet$<br>data:<br>Dan<br>$\bullet$<br>salah<br>satu<br>data<br>belum<br>terisi<br>Klik<br>$\bullet$<br>simpan | Menampilkan<br>Pesan bahwa<br>data belum<br>lengkap     | Data pada<br>database<br>tidak<br>bertambah | Proses gagal,<br>hasil Baik                 |
| 3              | Pengujian<br>pada<br>mengedit<br>data Rekam<br>medis  | • Mengakses<br>website<br>$\bullet$ Login<br>• Mengklik<br>menu<br>Rekam<br>medis<br>· Pilih data<br>$\bullet$ Klik<br>tombol edit | Mengisi<br>$\bullet$<br>data<br>Klik<br>$\bullet$<br>update                                                                  | Menampilkan<br>Pesan bahwa<br>data berhasil<br>diedit   | Data pada<br>database<br>diedit             | Proses edit<br>Berhasil,<br>hasil Baik      |
| $\overline{4}$ | Pengujian<br>pada<br>mengedit<br>data Rekam<br>medis  | • Mengakses<br>website<br>$\bullet$ Login<br>• Mengklik<br>menu<br>Rekam<br>medis<br>· Pilih data<br>$\bullet$ Klik<br>tombol edit | Mengisi<br>$\bullet$<br>data:<br>Dan<br>$\bullet$<br>salah<br>satu<br>data<br>belum<br>terisi<br>Klik<br>update              | Menampilkan<br>Pesan bahwa<br>data belum<br>diedit      | Data pada<br>database<br>tidak diedit       | Proses edit<br>gagal, hasil<br>Baik         |
| 5              | Pengujian<br>pada<br>menghapus<br>data Rekam<br>medis | • Mengakses<br>website<br>$\bullet$ Login<br>• Mengklik<br>menu<br>Rekam<br>medis<br>· Pilih data<br>$\bullet$ Klik                | Klik Ok                                                                                                    | Menampilkan<br>Pesan bahwa<br>data dihapus              | Data pada<br>database<br>terhapus           | Proses hapus<br>Berhasil,<br>hasil Baik     |

**Tabel 5.10 Pengujian Halaman Menu Rekam medis**

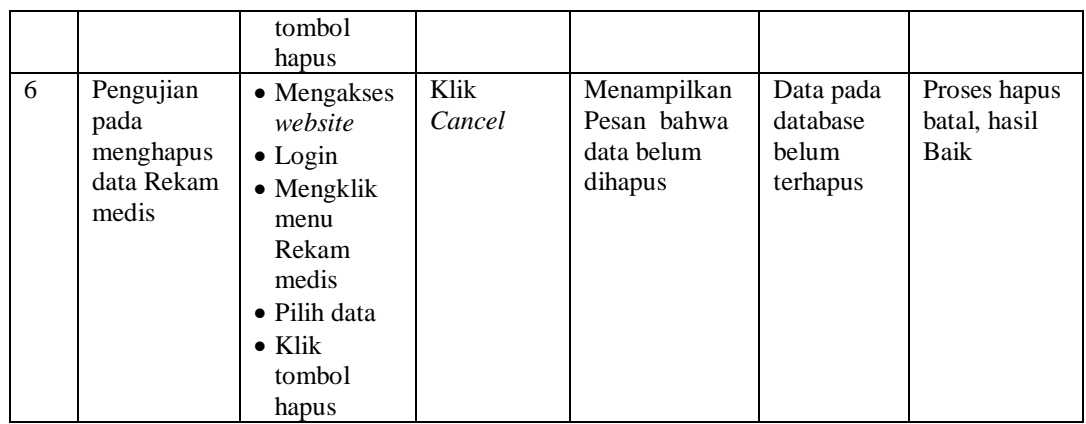

11. Pengujian Menu Pemeriksaan

Pengujian menu data Pemeriksaan digunakan untuk memastikan fungsi tambah, Halaman Menu edit, fungsi cari dan fungsi hapus data Pemeriksaan dapat digunakan sesuai dengan fungsinya.

|                |                                                      | <b>Prosedur</b>                                                                                                    |                                                                                                    | Keluaran                                                | <b>Hasil</b>                                |                                             |
|----------------|------------------------------------------------------|----------------------------------------------------------------------------------------------------|----------------------------------------------------------------------------------------------------|---------------------------------------------------------|---------------------------------------------|---------------------------------------------|
| No.            | <b>Deskripsi</b>                                     | Pengujian                                                                                                    | <b>Masukan</b>                                                                                                    | yang<br><b>Diharapkan</b>                               | yang<br>didapat                             | Kesimpulan                                  |
| $\mathbf{1}$   | Pengujian<br>pada<br>menambah<br>data<br>Pemeriksaan | • Mengakses<br>website<br>$\bullet$ Login<br>• Mengklik<br>menu<br>Pemeriksaa<br>n<br>$\bullet$ Klik<br>tombol<br>tambah         | Mengisi<br>$\bullet$<br>data<br>Klik<br>$\bullet$<br>simpan                                                                  | Menampilkan<br>Pesan bahwa<br>data berhasil<br>ditambah | Data pada<br>database<br>bertambah          | Proses<br>tambah<br>Berhasil,<br>hasil Baik |
| $\overline{2}$ | Pengujian<br>pada<br>menambah<br>data<br>Pemeriksaan | • Mengakses<br>website<br>$\bullet$ Login<br>$\bullet$ Mengklik<br>menu<br>Pemeriksaa<br>n<br>$\bullet$ Klik<br>tombol<br>tambah | Mengisi<br>$\bullet$<br>data:<br>Dan<br>$\bullet$<br>salah<br>satu<br>data<br>belum<br>terisi<br>Klik<br>$\bullet$<br>simpan | Menampilkan<br>Pesan bahwa<br>data belum<br>lengkap     | Data pada<br>database<br>tidak<br>bertambah | Proses gagal,<br>hasil Baik                 |
| 3              | Pengujian<br>pada<br>mengedit<br>data<br>Pemeriksaan | • Mengakses<br>website<br>$\bullet$ Login<br>• Mengklik<br>menu                                                                  | Mengisi<br>$\bullet$<br>data<br>Klik<br>$\bullet$<br>update                                                                  | Menampilkan<br>Pesan bahwa<br>data berhasil<br>diedit   | Data pada<br>database<br>diedit             | Proses edit<br>Berhasil,<br>hasil Baik      |

**Tabel 5.11 Pengujian Halaman Menu Pemeriksaan**

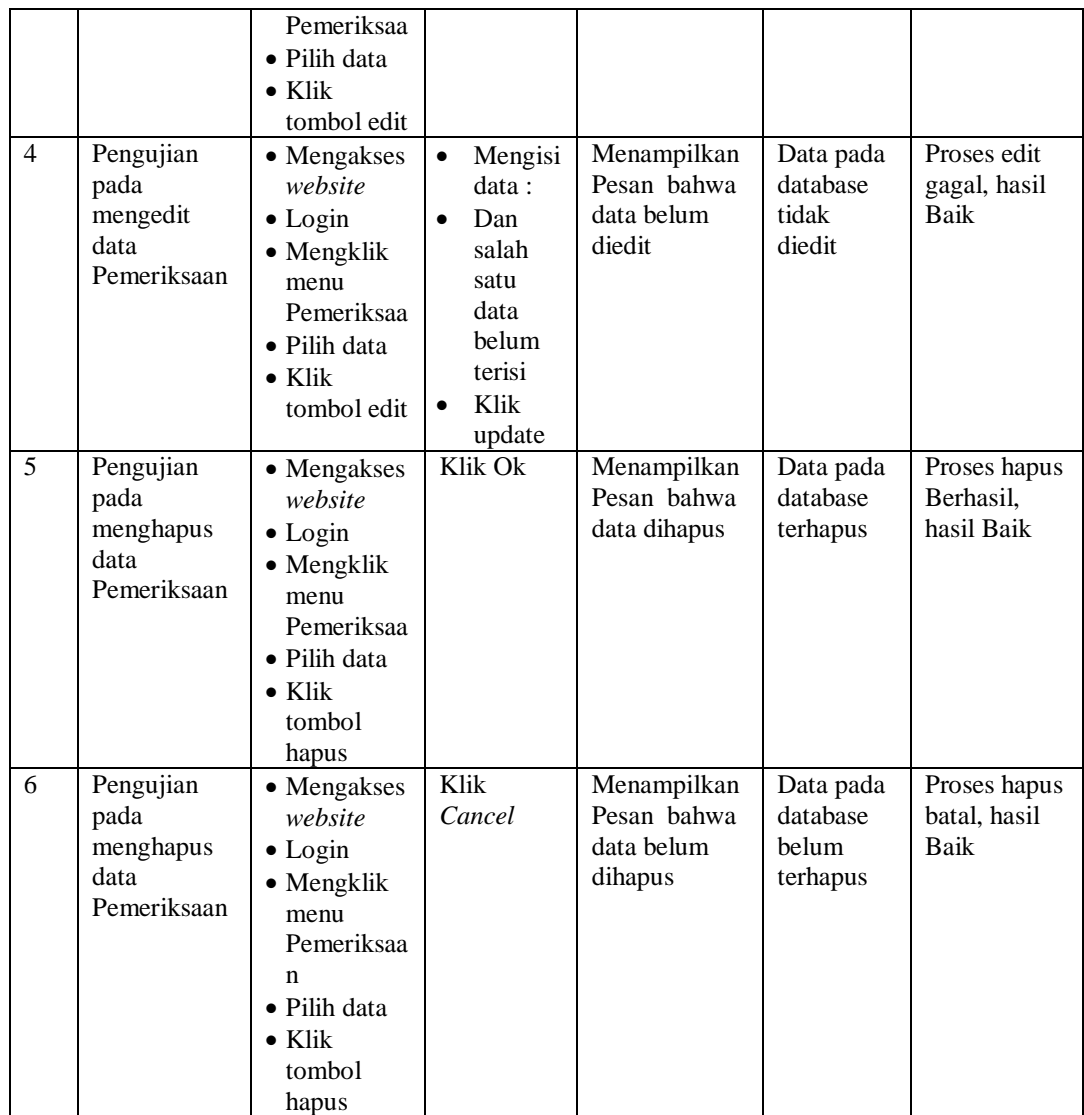

# 12. Pengujian Menu Transaksi

Pengujian menu data Transaksi digunakan untuk memastikan fungsi tambah, Halaman Menu edit, fungsi cari dan fungsi hapus data Transaksi dapat digunakan sesuai dengan fungsinya.

| No.            | <b>Deskripsi</b>                                    | Prosedur<br>Pengujian                                                                                                    | <b>Masukan</b>                                                                                                    | Keluaran<br>yang<br><b>Diharapkan</b>                   | <b>Hasil</b> yang<br>didapat                | Kesimpulan                                  |
|----------------|-----------------------------------------------------|----------------------------------------------------------------------------------------------------|----------------------------------------------------------------------------------------------------|---------------------------------------------------------|---------------------------------------------|---------------------------------------------|
| 1              | Pengujian<br>pada<br>menambah<br>data<br>Transaksi  | • Mengakses<br>website<br>$\bullet$ Login<br>• Mengklik<br>menu<br>Transaksi<br>$\bullet$ Klik<br>tombol<br>tambah                | $\bullet$<br>Mengisi<br>data<br>Klik<br>$\bullet$<br>simpan                                                                  | Menampilkan<br>Pesan bahwa<br>data berhasil<br>ditambah | Data pada<br>database<br>bertambah          | Proses<br>tambah<br>Berhasil.<br>hasil Baik |
| $\overline{2}$ | Pengujian<br>pada<br>menambah<br>data<br>Transaksi  | • Mengakses<br>website<br>$\bullet$ Login<br>• Mengklik<br>menu<br>Transaksi<br>$\bullet$ Klik<br>tombol<br>tambah                | Mengisi<br>$\bullet$<br>data:<br>Dan<br>$\bullet$<br>salah<br>satu<br>data<br>belum<br>terisi<br>Klik<br>$\bullet$<br>simpan | Menampilkan<br>Pesan bahwa<br>data belum<br>lengkap     | Data pada<br>database<br>tidak<br>bertambah | Proses gagal,<br>hasil Baik                 |
| 3              | Pengujian<br>pada<br>mengedit<br>data<br>Transaksi  | • Mengakses<br>website<br>$\bullet$ Login<br>• Mengklik<br>menu<br>Transaksi<br>· Pilih data<br>$\bullet$ Klik<br>tombol edit     | $\bullet$<br>Mengisi<br>data<br>Klik<br>$\bullet$<br>update                                                                  | Menampilkan<br>Pesan bahwa<br>data berhasil<br>diedit   | Data pada<br>database<br>diedit             | Proses edit<br>Berhasil,<br>hasil Baik      |
| 4              | Pengujian<br>pada<br>mengedit<br>data<br>Transaksi  | • Mengakses<br>website<br>$\bullet$ Login<br>• Mengklik<br>menu<br>Transaksi<br>• Pilih data<br>$\bullet$ Klik<br>tombol edit     | Mengisi<br>$\bullet$<br>data:<br>Dan<br>$\bullet$<br>salah<br>satu<br>data<br>belum<br>terisi<br>Klik<br>$\bullet$<br>update | Menampilkan<br>Pesan bahwa<br>data belum<br>diedit      | Data pada<br>database<br>tidak diedit       | Proses edit<br>gagal, hasil<br><b>Baik</b>  |
| 5              | Pengujian<br>pada<br>menghapus<br>data<br>Transaksi | • Mengakses<br>website<br>$\bullet$ Login<br>• Mengklik<br>menu<br>Transaksi<br>· Pilih data<br>$\bullet$ Klik<br>tombol<br>hapus | Klik Ok                                                                                                    | Menampilkan<br>Pesan bahwa<br>data dihapus              | Data pada<br>database<br>terhapus           | Proses hapus<br>Berhasil,<br>hasil Baik     |
| 6              | Pengujian                                           | • Mengakses                                                                                                    | Klik                                                                                                    | Menampilkan                                             | Data pada                                   | Proses hapus                                |

**Tabel 5.12 Pengujian Halaman Menu Transaksi**

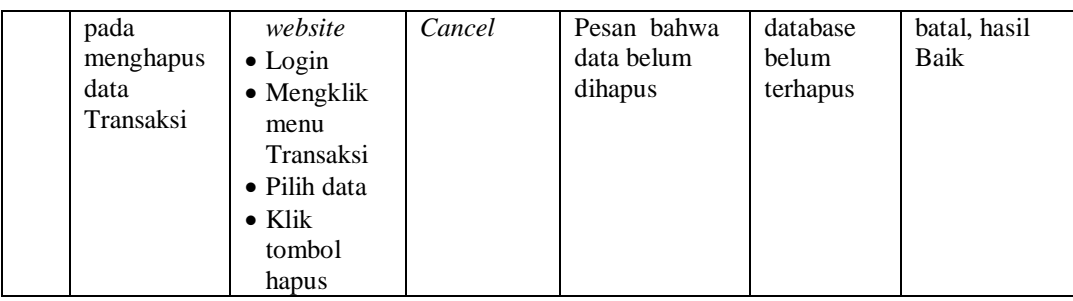

# 13. Pengujian Menu Jadwal

Pengujian menu data Jadwal digunakan untuk memastikan fungsi tambah, Halaman Menu edit, fungsi cari dan fungsi hapus data Jadwal dapat digunakan sesuai dengan fungsinya.

| No.          | <b>Deskripsi</b>                             | <b>Prosedur</b><br>Pengujian                                                                                                    |                                     | <b>Masukan</b>                                                                        | Keluaran<br>yang<br><b>Diharapkan</b>                   | <b>Hasil</b> yang<br>didapat                | Kesimpulan                                  |
|--------------|----------------------------------------------|----------------------------------------------------------------------------------------------------|-------------------------------------|---------------------------------------------------------------------------------------|---------------------------------------------------------|---------------------------------------------|---------------------------------------------|
| $\mathbf{1}$ | Pengujian<br>pada<br>menambah<br>data Jadwal | • Mengakses<br>website<br>$\bullet$ Login<br>• Mengklik<br>menu<br>Jadwal<br>$\bullet$ Klik<br>tombol<br>tambah                    | $\bullet$                           | Mengisi<br>data<br>Klik<br>simpan                                                     | Menampilkan<br>Pesan bahwa<br>data berhasil<br>ditambah | Data pada<br>database<br>bertambah          | Proses<br>tambah<br>Berhasil,<br>hasil Baik |
| 2            | Pengujian<br>pada<br>menambah<br>data Jadwal | • Mengakses<br>website<br>$\bullet$ Login<br>• Mengklik<br>menu<br>Jadwal<br>$\bullet$ Klik<br>tombol<br>tambah                    | $\bullet$<br>$\bullet$<br>$\bullet$ | Mengisi<br>data:<br>Dan<br>salah<br>satu<br>data<br>belum<br>terisi<br>Klik<br>simpan | Menampilkan<br>Pesan bahwa<br>data belum<br>lengkap     | Data pada<br>database<br>tidak<br>bertambah | Proses gagal,<br>hasil Baik                 |
| 3            | Pengujian<br>pada<br>mengedit<br>data Jadwal | • Mengakses<br>website<br>$\bullet$ Login<br>• Mengklik<br>menu<br>Jadwal<br>$\bullet$ Pilih data<br>$\bullet$ Klik<br>tombol edit | $\bullet$<br>$\bullet$              | Mengisi<br>data<br>Klik<br>update                                                     | Menampilkan<br>Pesan bahwa<br>data berhasil<br>diedit   | Data pada<br>database<br>diedit             | Proses edit<br>Berhasil,<br>hasil Baik      |

**Tabel 5.13 Pengujian Halaman Menu Jadwal**

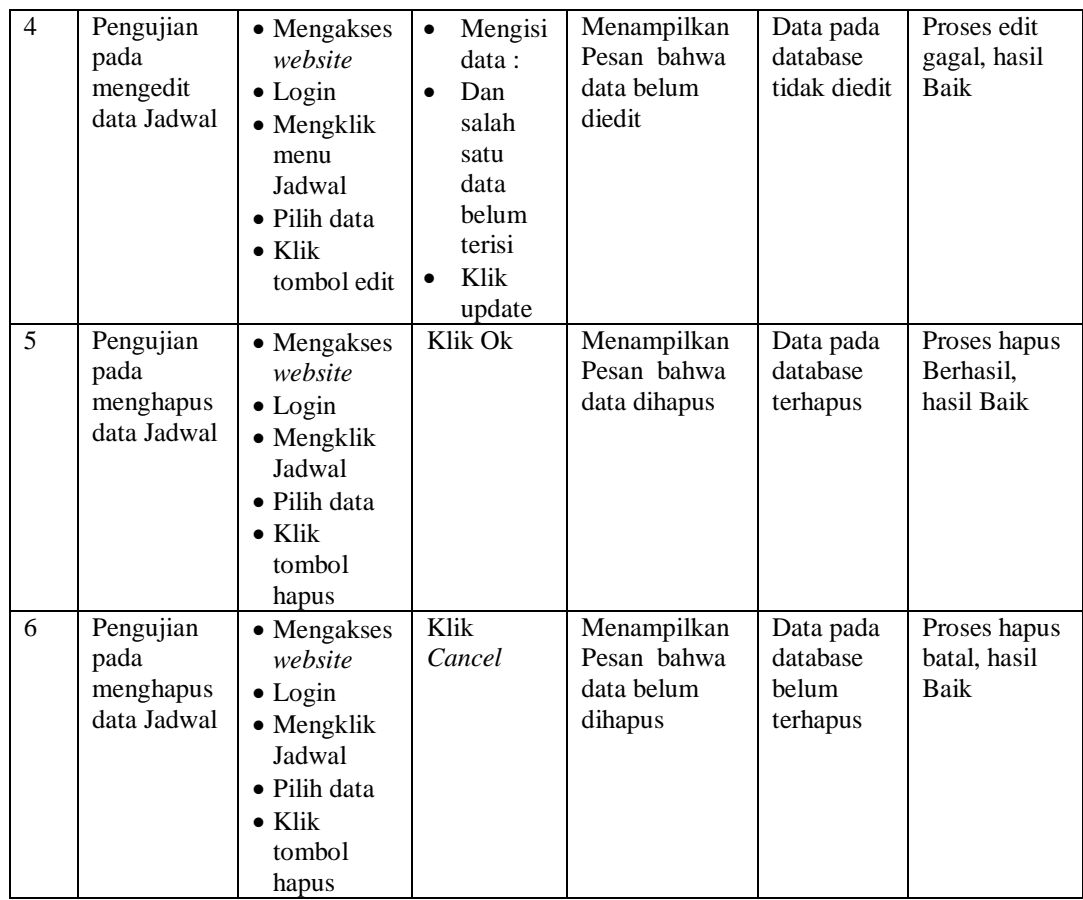

# 14. Pengujian Menu Laporan

Pengujian menu laporan digunakan untuk memastikan laporan dapat ditampilkan dan dicetak sebagaimana semestinya.

| No. | <b>Deskripsi</b>          | <b>Prosedur</b><br>Pengujian                                                      | <b>Masukan</b>                                          | Keluaran<br>yang<br><b>Diharapkan</b> | <b>Hasil</b><br>yang<br>didapat | Kesimpulan |
|-----|---------------------------|-----------------------------------------------------------------------------------|---------------------------------------------------------|---------------------------------------|---------------------------------|------------|
|     | Laporan<br>Rekam<br>medis | Klik tombol<br>Rekam medis<br>pada Halaman<br>Menu laporan                        | -Klik tombol<br>Rekam<br>medis<br>-klik tombol<br>print | Halaman<br>cetak<br>Rekam<br>medis    | Laporan<br>Rekam<br>medis       | Baik       |
| 2   | Laporan<br>Pasien         | Klik tombol<br>Pasien pada<br>$\overline{\phantom{a}}$<br>Halaman Menu<br>laporan | -Klik tombol<br>Pasien<br>-klik tombol<br>print         | Halaman<br>cetak Pasien               | Laporan<br>Pasien               | Baik       |

**Tabel 5.14 Pengujian Halaman Menu Laporan**

# **5.3 ANALISIS HASIL YANG DICAPAI OLEH SISTEM PERANGKAT LUNAK**

Setelah melakukan berbagai pengujian pada sistem pengolahan data pada Praktek Dokter Mandiri Kecamatan Muara Bulian , maka didapatkan evaluasi dari kemampuan penampilan sistem ini. Adapun kelebihan dan kelemahan dari sistem petampilan ini adalah sebagai berikut:

- 1. Kelebihan Program
	- a. Sistem ini bisa digunakan oleh *User* pada Sistem informasi Rekam Medis pada Praktek Dokter Mandiri Kecamatan Muara Bulian , dengan memanfaatkan fungsi pencarian sehingga mempermudah dalam pencarian data.
	- b. Sistem mampu melakukan pengolahan data seperti mendata Admin, Antrian, Berita, Dokter, Galery, Pasien, Profil, Rekam medis, Pemeriksaan, Transaksi.
	- c. Sistem mampu mencetak laporan Rekam medis, pasien dengan lebih baik berdasarkan data-data yang telah di*Input*kan sebelumnya, sehingga mempermudah *user* dalam menyerahkan laporan kepada pimpinan.
- 2. Kekurangan program

Tampilan *interface* masih sederhana diharapkan untuk pengembangan sistem selanjutnya dapat meningkatkan qualitas dari tampilan *interface* tersebut

Dari kelebihan dan kekurangan sistem diatas, dapat disimpulkan bahwa

perangkat lunak ini dapat meminimalisir terjadinya kehilangan data, kesalahan peng*Input*an data, lebih menghemat waktu, dan diproses lebih cepat serta akurat sehingga dapat membantu dalam pembuatan laporan.